# LaborKey Version 4.0

User Guide

#### 4.01a FEB 2007

Introduction to LaborKey Basic LaborKey Features Reference Materials

| Preface                                              | 5  |
|------------------------------------------------------|----|
| Introduction to LaborKey                             | 5  |
| About this Guide                                     |    |
| Document Purpose and Goals                           |    |
| Document Location                                    |    |
| Applications Needed                                  |    |
| Additional Resources                                 | 6  |
| Logging In & Out                                     | 7  |
| Logging In                                           | 7  |
| Logging Out                                          |    |
| Exiting                                              |    |
| LaborKey Menu                                        |    |
| Menu Overview                                        |    |
|                                                      |    |
| Search & Browse                                      |    |
| HOME Screens                                         | 11 |
| Search Options                                       | 12 |
| Search Criteria                                      |    |
| Search Results                                       |    |
| Browse                                               | 14 |
| Profiles & Profile Sets                              |    |
| Profiles Defined                                     |    |
| Profile Sets Defined                                 |    |
| Managing Profiles                                    |    |
| Building Profiles                                    |    |
| Evaluating Profiles                                  |    |
| Modifying Existing Profiles<br>Managing Profile Sets |    |
| Building Profile Sets                                |    |
| Evaluating Profile Sets                              |    |
| Modifying Existing Profile Sets                      |    |
| Selecting Profiles & Profile Sets                    | 22 |

| Print-Outs                                                                                                    | 26                                      |
|----------------------------------------------------------------------------------------------------|-----------------------------------------|
| Introduction                                                                                                  |                                         |
| Basic Reports                                                                                                 | 27                                      |
| District Counts                                                                                               | 29                                      |
| Stat Reports                                                                                                  | 31                                      |
| Barcoded Call Sheets (or Worksite Contact Sheets)                                                             | 33                                      |
| Barcoded Walk Sheets & Integrated Maps                                                                        | 36                                      |
| Basic Maps                                                                                                    | 39                                      |
| Exports                                                                                                    | 41                                      |
| Email Blast                                                                                                   | 43                                      |
|                                                                                                    |                                         |
| Data Tasks                                                                                                    | 45                                      |
| Data Tasks<br>Data Uploads                                                                                    |                                         |
| Data Uploads                                                                                                  | 47                                      |
| Data Uploads                                                                                                  | <b>47</b>                               |
| Data Uploads                                                                                                  | <b>47</b><br>47<br>49                   |
| Data Uploads<br>Introduction<br>Basic Upload                                                                  | <b>47</b><br>47<br>                     |
| Data Uploads<br>Introduction<br>Basic Upload<br>Basic Update                                                  | <b>47</b><br>47<br>49<br>53<br>56       |
| Data Uploads<br>Introduction<br>Basic Upload<br>Basic Update<br>Best Possible Match                           | <b>47</b><br>49<br>53<br>56<br>59       |
| Data Uploads<br>Introduction<br>Basic Upload<br>Basic Update<br>Best Possible Match<br>Organizing Target Load | <b>47</b><br>49<br>53<br>56<br>59<br>63 |

# **Introduction to LaborKey**

LaborKey is a membership mobilization management system, especially geared toward political mobilization of union members. This product was designed to be integrated with existing union membership dues management systems. LaborKey can be set up to automatically synchronize with multiple membership databases, providing a union office with an incredible amount of additional information about its members including voter history, district data, and candidate information. Typically, no data entry is required in LaborKey because it automatically recognizes any changes to a member's account data in the dues management system (when a "synchronization" is performed). LaborKey software also provides the user with access to statewide registered voter data beyond the union's membership. LaborKey has numerous data management features including convenient selection profile management, useful contact and analysis reports, barcoded walksheet and integrate walk map reports, email broadcasting, and even an optional fully integrated automatic dialer feature which allows labor organizations to conduct sophisticated dialer projects without having to import and export databases.

# **About this Guide**

| Document<br>Purpose  | This guide describes basic concepts and step-by-step instructions for completing tasks in LaborKey so that users can begin mobilizing union membership.                                                                                                    |
|----------------------|----------------------------------------------------------------------------------------------------|
|                      | This guide assumes that LaborKey service has already been activated from the SERVICE PLAN screen (under the CONFIG menu option), and that LaborKey user accounts and user passwords have already been created by your LaborKey administrator. Refer to the <i>LaborKey 4.0 Installation Guide</i> for instructions to install, activate, and configure LaborKey. |
| Document<br>Location | The most current LaborKey User Guide is located online at <a href="https://www.laborkey.com/support.html">www.laborkey.com/support.html</a> .                                                                                                    |

# **Applications Needed**

Microsoft<sup>®</sup> MapPoint<sup>®</sup> 2006 or later is required to generate barcoded walksheets and walk maps. (LaborKey Corporation is not a reseller of Microsoft MapPoint.)

# **Additional Resources**

Additional support resources can be found at: www.laborkey.com/support.html.

Additional important LaborKey documents:

LaborKey 4.0 Installation Guide LaborKey 4.0 Synchronization Configuration Guide LaborKey 4.0 Partner Network Guide

# Logging In & Out

# **Logging In**

**Note:** Before Using LaborKey software, LaborKey service must be activated from the SERVICE PLAN screen (under the CONFIG menu option), and LaborKey user accounts and user passwords should be created by your LaborKey administrator. Refer to the *LaborKey 4.0 Installation Guide* for instructions to install, activate, and configure LaborKey.

#### Step 1

Double-click on the LaborKey icon on your desktop to open LaborKey software.

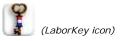

The **LABORKEY LOG-IN** screen appears with the last logged user account name displayed. If the appropriate user account is not displayed, you must select the appropriate user account from the dropdown list.

| Service Employees International Union | LABORKEY LOG-IN |
|---------------------------------------|-----------------|
| USER ACCOUNT NAME [YOUR ACCOUNT NAME] |                 |
| reset                                 |                 |
| PROCEED CANCEL                        |                 |

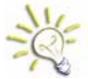

To change your password, click the **RESET** button. You will be prompted to enter your current password once and a new password twice. If you forgot your password, your LaborKey administrator can help you reset your password.

**Note:** There are many styles of this screen and several other LaborKey screens, usually associated with particular labor unions.

Step 2

When your account is selected, enter your password under **USER ACCOUNT PASS**, and then click **PROCEED.** The **LAUNCH SCREEN** displays as illustrated below.

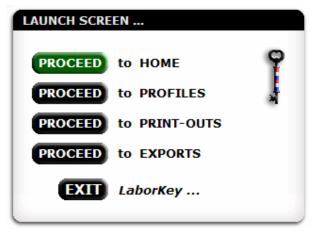

**Step 3** Click **PROCEED** next to the feature you wish to open to begin using LaborKey.

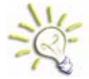

If you typically begin with the same feature, you can ask your LaborKey administrator to set this feature as your default initial screen, instead of this LAUNCH screen.

# **Logging Out**

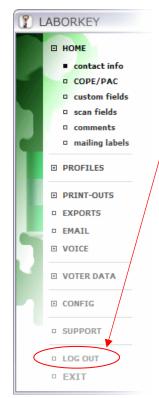

While in LaborKey software, click on the menu item **LOG OUT** to log out of the software without exiting the software entirely. The **LABORKEY LOG-IN** screen will appear just as when opening the software originally.

# Exiting

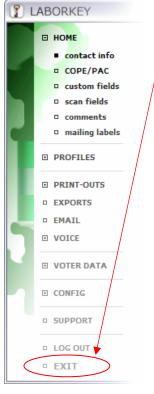

Click on the menu item **EXIT** to exit LaborKey.

# LaborKey Menu

## **Menu Overview**

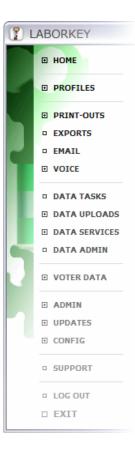

The LaborKey software features are organized according to the LaborKey menu. The menu provides access to all of the features in the software.

The menu items displayed to the left might not match the items displayed in your configuration of LaborKey. The LaborKey menu lists features according to (1) the client's service plan, (2) the labor union or other organization type, (3) the type of office (local, council, or other), (4) custom software features designed for the client, and (5) the user account created by the LaborKey administrator. There is no standard LaborKey menu configuration. The illustration to the left includes the most basic menu options.

The following iconographic symbols are used by the LaborKey menu:

- "expandable menu icon" click to expand menu item and display submenu items.
- collapsible menu icon" click to collapse menu item and hide submenu items.
- "unselected menu icon" click to open feature.
- "selected menu icon" feature is already open.

**"menu overflow cutoff"** – too many menu items are expanded for all items to be displayed.

# **HOME Screens**

|   | contact info                                                                                                    | HOME - contact information                                                                                                    |                                                                                                    | 110<br>292 4                                                                                                    |
|---|----------------------------------------------------------------------------------------------------|----------------------------------------------------------------------------------------------------|----------------------------------------------------------------------------------------------------|----------------------------------------------------------------------------------------------------|
|   | COPE/PAC<br>Custom fields<br>scan fields<br>comments<br>mailing labels<br>PROFILES<br>PRINT-OUTS<br>PRINT-OUTS<br>PRAIL<br>PAIL<br>PAIL<br>PAIL<br>PAIL | PERSON BF - 001134 - 20000186231<br>NOVELTY WRKR - 1134<br>Anastasia Younker<br>1435 W 3151 ST<br>MINNEAPOLIS, NN 55408-2618<br>(612) 445-3844<br>email: anastasia@laborkey.com<br>age: 6834 yrs<br>prover emin: • • • • •<br>POLITICAL<br>FED HOUSE DIST: 05<br>ST SENATE DIST: 60<br>ST HOVEE DIST: 60<br>B | CONTACT INFORMATION                                                                                                    | UPLOADED           02/07/2007           1435 W 315T 5T<br>MINNEAPOLIS, MN<br>55408-2618           m#kböress cleanse service           VOTER REG                                   |
| - | CONFIG                                                                                                    | PRECINCT #: 1815<br>PRECINCT NAME: MINNEAPOLIS W-10 P-03                                                                                                    | WORK ( ) - × FAX ( ) -<br>eMAIL anastasia@laborkey.com                                                                                     |                                                                                                    |
|   |                                                                                                    | '04 Primary     '04 General     '02 Primary     '02 General     '00 Primary     '00 General                                                                                                    | LOCAL CLASS TYPE M                                                                                                    |                                                                                                    |
|   | EXIT                                                                                                    | SEARCH UNIVERSE<br>pelection profile or profile set #1<br>ALL PERSONS IN LABORRY  Neg.                                                                                                    | WORKSITE<br>WORKSITE LEADER<br>BAD ADDRESS NO MAIL!<br>BAD PHONE NO CALLS!<br>DECEASED<br>OFF LOCAL LIST<br>DOB 05/05/1938<br>LANG Unknown | DELETE this person<br>DELETE multiple persons<br>STANDARDIZE this address<br>STANDARDIZE multiple<br>update DISTRICTS this<br>update DISTRICTS multiple<br>update VOTER HIST this |
|   |                                                                                                    | BROWSE COUNT ADVANCED<br>SEARCH CRITERIA )<br>serch field(s):<br>LAST & FIRST NAMES<br>serch value: (preferably, LAST, FIRST)<br>Search value: (preferably, LAST, FIRST)                                                                                                    | MEMBER INVOLVEMENT                                                                                                    | update VOTER HIST multiple<br>update HOUSEHOLD ID'S all)                                                                                                    |

LaborKey includes a number of HOME screens, all of which can be accessed from the HOME submenu which is circled in the illustration above. Different configurations of LaborKey contain different arrangements of HOME screens.

LaborKey can be used to manage an organization's membership database (except for dues management); however, most organizations use other membership management databases, and then install LaborKey and synchronize LaborKey with their membership management databases. As a result, most of the data management features of the HOME screens are typically not used, except for member searching, browsing, and barcoded information scanning. Barcode scanning and other uses of the HOME screens are covered in topical references. This guide only covers member searching and browsing in the HOME screens.

A member search begins in the bottom left search modules of the HOME screens which are contained within the dashed box in the illustration above.

# **Search Options**

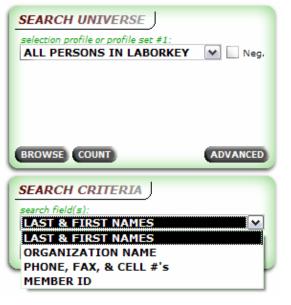

Four search field options can be selected from the **search field(s)** dropdown at the bottom left corner of the HOME screens.

# Search Criteria

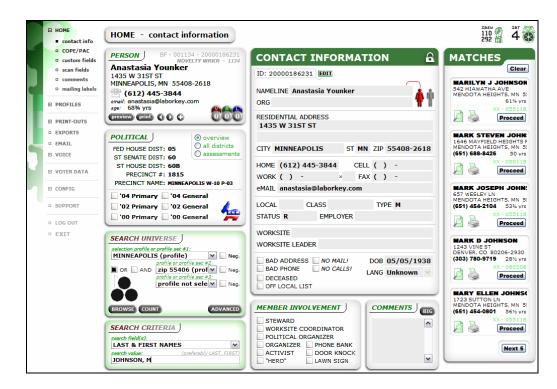

After selecting a **search field** option from the dropdown, a search criterion is entered at the bottom left under **search value**. In the illustration above, the search search field option **LAST & FIRST NAMES** is selected, and "**JOHNSON**, **M**" is entered as the search criterion.

# **Search Results**

| MATCHES                                                                                                    |
|----------------------------------------------------------------------------------------------------|
| Clear                                                                                                    |
| MARILYN J JOHNSON<br>542 HIAWATHA AVE<br>MENDOTA HEIGHTS, MN 5:<br>61¼ yrs<br>61¼ yrs<br>XX - 055118<br>Proceed                            |
| MARK STEVEN JOHN:<br>1646 MAYFIELD HEIGHTS F<br>MENDOTA HEIGHTS, MN 5:<br>(651) 688-8426 50 yrs<br>XX - 055118<br>Proceed                  |
| MARK JOSEPH JOHN:<br>657 WESLEY LN<br>MENDOTA HEIGHTS, MN 5:<br>(651) 454-2104 53¾ yrs<br>(651) 454-2104 53¾ yrs<br>XX - 055118<br>Proceed |
| MARK D JOHNSON<br>1243 VINE ST<br>DENVER, CO 80206-2930<br>(303) 780-9719 281/2 yrs<br>XX - 080206<br>Proceed                              |
| MARY ELLEN JOHNSC<br>1723 SUTTON LN<br>MENDOTA HEIGHTS, MN 5:<br>(651) 454-0801 56½ yrs<br>XX - 055118<br>Proceed                          |
| Next 5                                                                                                    |

The right-hand column in the illustration on the prior page is also illustrated to the left. As the search criterion is entered at the bottom left corner of the HOME screen, match results are displayed at the right. If selection profiles are selected under **SEARCH UNIVERSE** in the bottom left corner of the HOME screen, all matches within the SEARCH UNIVERSE are displayed first, followed by all other match results. The profile selections under SEARCH UNIVERSE do not limit the match results.

Profiles and profile sets are defined in a later section of this guide, but basically, profiles and profile sets are stored data selection criteria, not much unlike saved queries in Microsoft Access.

Match results can be accessed by clicking the **PROCEED** button for a matched person. The active HOME screen is refreshed with membership data for the selected matched person. To toggle between matched persons, click the PROCEED buttons for multiple matched persons.

The match results displayed in the right column will not be cleared until the **CLEAR** button is clicked.

**Note:** if there are less than 100,000 persons in the LaborKey database, the match results are displayed as-you-type; otherwise, a **FIND** button is displayed which must be clicked to find and display match results.

## Browse

While the SEARCH feature on the HOME screen is the fastest search method, it only offers the search options "LAST & FIRST NAMES", "ORGANIZATION NAME", "PHONE, FAX, & CELL #'s", and "MEMBER ID". Also, it can only be used for exact matches. The BROWSE feature is much more flexible, because it includes search capability for many LaborKey fields, as well as simple sort and scroll capability for manually browsing through data selections.

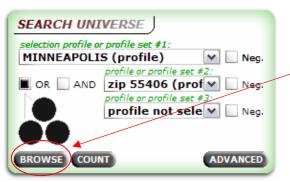

Just as with the SEARCH feature, the **BROWSE** feature can be accessed from the bottom left corner of the HOME screens. The BROWSE feature can also be accessed from most screens where PROFILES can be selected.

**Note:** The following section, "PROFILES and PROFILE SETS", describes what PROFILES and PROFILE SETS are, how to create them, and how they can be selected within selection modules such as the module illustrated above. It might be useful to skip back and forth between this section and the following section.

If no PROFILES are selected in the selection module (default), all persons in the LaborKey database will be included; otherwise, only the persons within the selected PROFILES will be included. Click the **BROWSE** button to open the BROWSE screen (illustrated on following page).

| PERSON BF - 001134 - 20000201275 SELECTION "FINE-TUNING" 2,635 |                    |                                                    |                            |             |                                                    |                                                              | 35 "AD HOC                                                     | LIST" )                                           |                                                                                             |                 |
|----------------------------------------------------------------|--------------------|----------------------------------------------------|----------------------------|-------------|----------------------------------------------------|--------------------------------------------------------------|----------------------------------------------------------------|---------------------------------------------------|---------------------------------------------------------------------------------------------|-----------------|
| IOGE<br>AINN<br>mail:<br>ge:                                   | 0 HAMPS<br>EAPOLIS | HIRE AVE S,<br>MN 55438<br>56-2662<br>laborkey.com | 3-2640                     | EXCLUDE     | PERSONS FLAGGE<br>PERSONS WITH E<br>PERSONS FLAGGE | D DECEAS<br>MPTY & IN<br>D "NO MAI<br>MPTY & IN<br>D "NO CAL | CAL LIST"<br>ED<br>VALID ADDRESSES<br>IL"<br>VALID PHONE NUMBE | ADD ADDRE<br>TAKE ADDR<br>PREVIEW D<br>PRV. ENVEL | ESS TO "AD HOC I<br>ESS OFF "AD HOC<br>ABELS) (PRINT LA<br>OPES) (PRT, ENV<br>(CLEAR "AD HO | C LIST"<br>BELS |
|                                                                |                    |                                                    |                            |             |                                                    |                                                              | ETURN TO PRIOR S                                               |                                                   | RINT-OUT OP                                                                                 |                 |
| 1                                                              |                    | ENTITY ID                                          | MEMBER ID                  | SOURCE TYPE |                                                    | SSN                                                          | ORGANIZATION                                                   | NAMELINE                                          | LAST                                                                                        | FIR             |
|                                                                | BF                 | 001134                                             | 20000201001                | ??          | R                                                  |                                                              |                                                                | Perry Greentree                                   | GREENTREE                                                                                   | PEF             |
|                                                                | BF                 | 001134                                             | 20000201003                | ??          | R                                                  |                                                              |                                                                | Rochelle Quinton                                  | QUINTON                                                                                     | RO              |
|                                                                | AB                 | 000588                                             | 20000201005                | ??          | R                                                  |                                                              |                                                                | Theresa Sprinkles                                 | SPRINKLES                                                                                   | THI             |
|                                                                | XX                 | 000000                                             | 20000201023                | ??          | R                                                  |                                                              |                                                                | Mamie Jackson                                     | JACKSON                                                                                     | MA              |
|                                                                | EF                 | 000141                                             | 20000201095                | ??          | R                                                  |                                                              |                                                                | Carrol Whipper                                    | WHIPPER                                                                                     | CA              |
|                                                                | EF                 | 000141                                             | 20000201097                | ??          | R                                                  |                                                              |                                                                | Joni Olson                                        | OLSON                                                                                       | 10[             |
|                                                                | EF                 | 000141                                             | 20000201098                | ??          | R                                                  |                                                              |                                                                | Jeanine Nantucket                                 | NANTUCKET                                                                                   | JEA             |
|                                                                | EF                 | 000141                                             | 20000201100                | ??          | A                                                  |                                                              |                                                                | Loren Loopie                                      | LOOPIE                                                                                      | LOI             |
|                                                                | EF                 | 000141                                             | 20000201101                | ??          | A                                                  |                                                              |                                                                | Kimberly Loopie                                   | LOOPIE                                                                                      | KIN             |
|                                                                | EF                 | 000141                                             | 20000201103                | ??          | A                                                  |                                                              |                                                                | Charlie Hopper                                    | HOPPER                                                                                      | CH              |
|                                                                | EF                 | 000141                                             | 20000201104                | ??          | A                                                  |                                                              |                                                                | Ron Nantucket                                     | NANTUCKET                                                                                   | RO              |
|                                                                | EF                 | 000141                                             | 20000201106                | ??          | Α                                                  |                                                              |                                                                | Mae Evermore                                      | EVERMORE                                                                                    | MA              |
|                                                                | BF                 | 001134                                             | 20000201196                | ??          | R                                                  |                                                              |                                                                | Shawna Mabel                                      | MABEL                                                                                       | SH.             |
|                                                                | BE                 | 001134                                             | 20000201203                | ??          | A                                                  |                                                              |                                                                | Chad Sprinkles                                    | SPRINKLES                                                                                   | CH              |
|                                                                |                    | 001134                                             | 20000201204                | ??          | A                                                  |                                                              |                                                                | Elizabeth Whipper                                 | WHIPPER                                                                                     | ELI             |
|                                                                | BF                 |                                                    | 20000201205                | ??          | A                                                  |                                                              |                                                                | Barbara Dingler                                   | DINGLER                                                                                     | BA              |
|                                                                |                    | 001134                                             | 20000201203                |             |                                                    |                                                              |                                                                | Hope Olson                                        | OLSON                                                                                       | но              |
|                                                                | BF                 | 001134<br>000588                                   | 20000201203                | ??          | R                                                  |                                                              |                                                                |                                                   |                                                                                             |                 |
|                                                                | BF<br>BF           |                                                    |                            | ??          | R                                                  |                                                              |                                                                | Clayton Sprinkles                                 | SPRINKLES                                                                                   | CL              |
|                                                                | BF<br>BF<br>AB     | 000588                                             | 20000201226                |             |                                                    |                                                              |                                                                |                                                   | SPRINKLES<br>GREENTREE                                                                      | CL<br>PEF       |
|                                                                | BF<br>BF<br>AB     | 000588<br>001134                                   | 20000201226<br>20000201275 | ??          | A                                                  |                                                              |                                                                | Clayton Sprinkles                                 |                                                                                             |                 |

Navigating through records in the BROWSE screen is rather simple. You can scroll up and down through records (persons) by using the scroll bar at the right side of the grid, and you can scroll left and right through columns (fields) by using the scroll bar at the bottom of the grid. Click once on a record to select and highlight the record, and to display information for the selected person in the "contact card" module displayed at the top left. You can sort the records on a selected field by clicking on the header at the top of the selected field. Clicking once on a field header sorts the records in ascending order. Clicking a second time resorts the records in descending order, and so forth. An underlined field header caption indicates that the records are currently sorted according to that field. Clicking on most field headers will also activate and display a search option for the field. The illustration on the following page shows records sorted on the birthdate field. Notice that the field header **<u>BIRTHDATE</u>** is underlined, and a **BIRTHDATE** search option is displayed just above the grid.

| PERSON         EC - 000146 - 20000161889         SELECTION "FINE-TUNING"         1,936                                    |                                                                                                    |                           |                          |      |                                           |                                                    | 36 "AD    | нос цят'                                                                                                    | · J      |        |  |
|----------------------------------------------------------------------------------------------------|----------------------------------------------------------------------------------------------------|---------------------------|--------------------------|------|-------------------------------------------|----------------------------------------------------|-----------|----------------------------------------------------------------------------------------------------|----------|--------|--|
| (612) 302-52<br>mail: diane@laborkey<br>ge: 54½ yrs                                                                       | SIGNALMEN - 146       SIGNALMEN - 146         Des Sprinkles       EXCLUDE PERSONS FLAGGED "OFF LOCAL LIST"         FREMONT AVE N       EXCLUDE PERSONS FLAGGED DECEASED         EAPOLIS, MN 55412-2405       EXCLUDE PERSONS WITH EMPTY & INVALID ADDRESSES         G12) 302-5230       EXCLUDE PERSONS WITH EMPTY & INVALID ADDRESSES         G4/2 yrs       EXCLUDE PERSONS FLAGGED "NO CALLS" |                           |                          |      |                                           |                                                    |           | (ADD ADDRESS TO "AD HOC LIST") -<br>(TAKE ADDRESS OFF "AD HOC LIST")<br>(PREVIEW LABELS) (PRINT LABELS) (PRV. ENVELOPES)<br>(PRV. ENVELOPES) (PRT. ENVELOPES)<br>(CLEAR "AD HOC LIST" |          |        |  |
| FIND BIRTHDAT                                                                                                    |                                                                                                    |                           |                          |      |                                           | N TO PRIOR SC                                      |           | OW PRINT-                                                                                                    |          |        |  |
| NAMELINE                                                                                                    | LAST                                                                                                    | FIRST                     | BIRTHDATE L              | LANG | eMAIL                                     | HOME #                                             | BAD PHONE |                                                                                                    | HOME # ( | v.r. * |  |
| Lola Greentree                                                                                                    | GREENTREE                                                                                                    | LOLA                      | 11/11/1951               |      | lola@laborkey.com                         | (612) 655-1655                                     |           |                                                                                                    |          |        |  |
| Marian Younker                                                                                                    | YOUNKER                                                                                                    | MARIAN                    | 11/11/1951               |      | marian@laborkey.com                       |                                                    |           |                                                                                                    |          |        |  |
| Noelle Olson                                                                                                    | OLSON                                                                                                    | NOELLE                    | 12/12/1951               |      | noelle@laborkey.com                       | (612) 304-5130                                     |           |                                                                                                    |          |        |  |
| Tessa Utter                                                                                                    | UTTER                                                                                                    | TESSA                     | 12/15/1951               |      | tessa@laborkey.com                        | (612) 204-5120                                     |           |                                                                                                    |          |        |  |
| Wendy Nantucket                                                                                                    | NANTUCKET                                                                                                    | WENDY                     | 12/16/1951               |      | wendy@laborkey.com                        |                                                    |           |                                                                                                    |          |        |  |
| lessica Nantucket                                                                                                    | NANTUCKET                                                                                                    | JESSICA                   | 01/01/1952               |      | jessica@laborkey.com                      |                                                    |           |                                                                                                    |          |        |  |
| Julianna Olson                                                                                                    | OLSON                                                                                                    | JULIANNA                  | 01/01/1952               |      | julianna@laborkey.cor                     |                                                    |           |                                                                                                    |          |        |  |
| Autumn Dingler                                                                                                    | DINGLER                                                                                                    | AUTUMN                    | 05/05/1952               |      | autumn@laborkey.com                       | (612) 835-2835                                     |           |                                                                                                    |          |        |  |
| Betsy Younker                                                                                                    | YOUNKER                                                                                                    | BETSY                     | 06/06/1952               |      | betsy@laborkey.com                        | (612) 540-5254                                     |           |                                                                                                    |          |        |  |
| Elisabeth Jackson                                                                                                    | JACKSON                                                                                                    | ELISABETH                 | 07/07/1952               |      | elisabeth@laborkey.co                     |                                                    |           |                                                                                                    |          |        |  |
| Diane Sprinkles                                                                                                    | SPRINKLES                                                                                                    | DIANE                     | 07/07/1952               |      |                                           | (612) 302-5230                                     |           |                                                                                                    |          |        |  |
| Ellis Sprinkles                                                                                                    | SPRINKLES                                                                                                    | ELLIS                     | 07/07/1952               |      | ellis@laborkey.com                        | (612) 223-5222                                     |           |                                                                                                    |          |        |  |
|                                                                                                    | QUINTON                                                                                                    | KRISTEN                   | 10/10/1952               |      | kristen@laborkey.com                      |                                                    |           |                                                                                                    |          | _      |  |
| •                                                                                                    | VIENNA                                                                                                    | KATHERYN                  | 10/10/1952               |      | katheryn@laborkey.co                      | • •                                                |           |                                                                                                    |          | L      |  |
| Katheryn Vienna                                                                                                    |                                                                                                    |                           | 11/11/1952               |      | margie@laborkey.com                       |                                                    |           |                                                                                                    |          |        |  |
| Katheryn Vienna<br>Margie Younker                                                                                         | YOUNKER                                                                                                    | MARGIE                    |                          |      | and a seal of the later of the second     | (612) 204-5220                                     |           |                                                                                                    |          |        |  |
| Katheryn Vienna<br>Margie Younker                                                                                         | YOUNKER<br>YOUNKER                                                                                                    | MARGIE                    | 11/11/1952               |      | miguei@iaborkey.com                       | (011) 10 . 0110                                    |           |                                                                                                    |          |        |  |
| Katheryn Vienna<br>Margie Younker<br>Miguel Younker<br>Patty Sprinkles                                                    | YOUNKER<br>SPRINKLES                                                                                                    | MIGUEL<br>PATTY           | 12/13/1952               |      | patty@laborkey.com                        | (612) 379-5237                                     |           |                                                                                                    |          |        |  |
| Katheryn Vienna<br>Margie Younker<br>Miguel Younker<br>Patty Sprinkles<br>Stacie Kipper                                   | YOUNKER<br>SPRINKLES<br>KIPPER                                                                                                    | MIGUEL<br>PATTY<br>STACIE | 12/13/1952<br>12/14/1952 |      | patty@laborkey.com<br>stacie@laborkey.com | (612) 379-5237<br>(612) 342-5234                   |           |                                                                                                    |          |        |  |
| Kristen Quinton<br>Katheryn Vienna<br>Margie Younker<br>Miguel Younker<br>Patty Sprinkles<br>Stacie Kipper<br>Van Jackson | YOUNKER<br>SPRINKLES                                                                                                    | MIGUEL<br>PATTY           | 12/13/1952               |      | patty@laborkey.com                        | (612) 379-5237<br>(612) 342-5234<br>(612) 795-2795 |           |                                                                                                    |          |        |  |

Common "exclusions" are available at the top of the screen in the **SELECTION "FINE-TUNING"** box. Selecting exclusions reduces the data selection, and the total count displayed at the top of the screen is instantly adjusted accordingly. In the illustration above, the total has been reduced from **2,635** as illustrated on the prior page, to **1,936**.

The "AD HOC LIST" box at the top right can be used to manually create a list of persons for the purpose of generating mailing labels and/or addressed envelopes. Usually it would be much easier to print mailing labels or envelopes for selected PROFILES in the BASIC REPORTS screen (covered later in section "Print-Outs"). However, a person might require 3 labels for one person, 6 labels for another person, and single labels for a handful of other persons ... for instance. This feature would be ideal for this sort of scenario. Simply select a person in the grid, and then click the button ADD ADDRESS TO "AD HOC LIST" to add the person to the list. Clicking three times would add three instances of the person to the list. Click the button TAKE ADDRESS OFF "AD **HOC LIST**" once to remove ALL instances of the selected person. The list is not specific to the displayed selection of data. The BROWSE screen can be closed and then reopened with a different data selection, and then additional persons within the new data selection can be added to the "ADD HOC LIST" as well. The list is not cleared when the software is closed and reopened, and the list is specific to the particular work station on which the list was created. A different list can be created on each station where LaborKey is installed (unless LaborKey is accessed over Citrix).

| ERSON J EC -                                       | 000146 - 20000                        |                | ELECTION "FII | NE-TU  | NING"                                  | 1.            | 936                         | "AD HOC LIST" )                                                                                                    |
|----------------------------------------------------|---------------------------------------|----------------|---------------|--------|----------------------------------------|---------------|-----------------------------|----------------------------------------------------------------------------------------------------|
| )iane Sprinkles                                    | N - 146                               | EXCLUDE PERSO  | ONS FL        |        | ADD ADDRESS TO "AD HOC LIST"           |               |                             |                                                                                                    |
| 330 FREMONT AVE                                    | N                                     |                | EXCLUDE PERSO | ONS FL | AGGED DECEASED                         |               |                             | TAKE ADDRESS OFF "AD HOC LIST                                                                                                    |
| MINNEAPOLIS, MN 55412-2405                         |                                       |                |               |        |                                        |               | PREVIEW LABELS PRINT LABELS |                                                                                                    |
| (012) 562 52                                       |                                       |                |               |        |                                        |               | -                           | PRV. ENVELOPES PRT. ENVELOPE                                                                                                    |
| mail: diane@laborkey<br>ge: 54½ yrs                | .com                                  |                |               |        | TH EMPTY & INVALID<br>AGGED "NO CALLS" | PHONE NUME    | JEKS                        | CLEAR "AD HOC LIS                                                                                                    |
| review print (                                     | a a a a a a a a a a a a a a a a a a a | 66 -           |               |        | TH EMPTY EMAIL ADD                     | RESSES (w/o   | ut "@")                     |                                                                                                    |
|                                                    | -                                     |                |               |        |                                        |               |                             |                                                                                                    |
|                                                    | : / /                                 |                |               |        | RETURN TO                              | D PRIOR SCR   | REEN                        | HIDE PRINT-OUT OPTIONS                                                                                                    |
| NAMELINE                                           | LAST                                  | FIRST          | BIRTHDATE     | LANG   | eMAIL                                  | HOME #        | ~                           |                                                                                                    |
| ola Greentree                                      | GREENTREE                             | LOLA           | 11/11/1951    | _      | lola@laborkey.com                      | (612) 655-165 | 55                          | PREVIEW PRINT MAIL LABELS                                                                                                    |
| Marian Younker                                     | YOUNKER                               | MARIAN         | 11/11/1951    |        | marian@laborkey.com                    | (612) 219-512 | 21                          | Section 2000 Section 2000 Sect |
| Noelle Olson                                       | OLSON                                 | NOELLE         | 12/12/1951    |        | noelle@laborkey.com                    | (612) 304-513 | 30                          | (group persons wit<br>same last name &                                                                                                    |
| Tessa Utter                                        | UTTER                                 | TESSA          | 12/15/1951    |        | tessa@laborkey.com                     | (612) 204-512 | 20                          | address)                                                                                                    |
| Vendy Nantucket                                    | NANTUCKET                             | WENDY          | 12/16/1951    |        | wendy@laborkey.com                     | (612) 385-138 | 35                          | PREVIEW PRINT ENVELOPES                                                                                                    |
| lessica Nantucket                                  | NANTUCKET                             | JESSICA        | 01/01/1952    |        | jessica@laborkey.com                   | (612) 447-524 | 44                          | 🌾 😽 🔳 "household" result:                                                                                                    |
| Iulianna Olson                                     | OLSON                                 | JULIANNA       | 01/01/1952    |        | julianna@laborkey.cor                  | (612) 300-523 | 30                          | (group persons with<br>same last name &                                                                                                    |
| Autumn Dingler                                     | DINGLER                               | AUTUMN         | 05/05/1952    |        | autumn@laborkey.com                    | (612) 835-283 | 35                          | address)                                                                                                    |
| Betsy Younker                                      | YOUNKER                               | BETSY          | 06/06/1952    |        | betsy@laborkey.com                     | (612) 540-525 | 54                          | PREVIEW PRINT COMPACT LIS                                                                                                    |
| Elisabeth Jackson                                  | JACKSON                               | ELISABETH      | 07/07/1952    |        | elisabeth@laborkey.co                  | (612) 665-266 | 55                          | N→N→ 🔜 excl. member id #'s                                                                                                    |
| Diane Sprinkles                                    | SPRINKLES                             | DIANE          | 07/07/1952    |        | diane@laborkey.com                     | (612) 302-523 | 30                          | 📏 🐎 🔳 incl. selection deta                                                                                                    |
| Ellis Sprinkles                                    | SPRINKLES                             | ELLIS          | 07/07/1952    |        | ellis@laborkey.com                     | (612) 223-522 |                             |                                                                                                    |
| Cristen Quinton                                    | QUINTON                               | KRISTEN        | 10/10/1952    |        | kristen@laborkey.com                   | (612) 301-523 |                             | PREVIEW PRINT PHONE LIST                                                                                                    |
| Katheryn Vienna                                    | VIENNA                                | KATHERYN       | 10/10/1952    |        | katheryn@laborkey.co                   |               |                             | → → 📄 excl. member id ≠'s                                                                                                    |
| Margie Younker                                     | YOUNKER                               | MARGIE         | 11/11/1952    |        | margie@laborkey.com                    |               |                             | → → 📕 incl. selection deta                                                                                                    |
|                                                    | YOUNKER                               | MIGUEL         | 11/11/1952    |        | miguel@laborkey.com                    |               |                             | incl. voter activity                                                                                                    |
| -                                                  | SPRINKLES                             | PATTY          | 12/13/1952    |        | patty@laborkey.com                     | (612) 379-523 |                             | PREVIEW PRINT CONTACT LIS                                                                                                    |
| Patty Sprinkles                                    | KIPPER                                | STACIE         | 12/14/1952    |        | stacie@laborkey.com                    | (612) 342-523 |                             | → → excl. member id #'s                                                                                                    |
| Miguel Younker<br>Patty Sprinkles<br>Stacie Kipper |                                       |                | 12/16/1952    |        | van@laborkev.com                       | (612) 795-279 | 95                          | Sector 1 and the sector 1 and the se    |
| Patty Sprinkles                                    | JACKSON                               | VAN<br>DOUGLAS | 01/01/1953    |        | douglas@laborkev.con                   |               |                             | → → arouped by employ                                                                                                    |

Clicking the button **SHOW PRINT-OUT OPTIONS** (see illustration on prior page) reduces the width of the browse grid, and adds a panel on the right side for printing basic reports (see illustration above). These reports are all available from the BASIC REPORTS screen as well; however, the most common reports are included in BROWSE feature as a convenience. The print-out options on this screen print the persons displayed in the grid according to the current displayed field sortation. Clicking the button **HIDE PRINT-OUT OPTIONS** removes the panel on the right side with print-out options and restores the full width of the browse grid.

There is one more report available from this screen. In the upper left corner, in the "contact card" module, click the **preview** and **print** buttons to produce an "INDIVIDUAL PROFILE" report for the selected person. This report provides a simple summary of basic contact, demographic, and political data for an individual.

When finished browsing, select and double-click a record to proceed to the HOME screen and display the selected person, or click the button **RETURN TO PRIOR SCREEN**.

# **Profiles Defined**

Profiles are saved user-defined criteria used to select specific persons, such as union members, activists and/or voters, etc., from the LaborKey database. The criteria may include locational information, i.e., precinct or municipality, or demographic data, like birth date or language. After you create a profile and assign it a name, you can select it again and again, either by itself, or in combination with other profiles, profile sets, and/or exclusion criteria.

# **Profile Sets Defined**

Profile sets are groups of profiles and/or other profile sets. You can create profile sets that are narrower or broader in scope depending on your needs. Like profiles, after you create a profile set and assign it a name, you can select it again and again, either by itself, or in combination with profiles, other profile sets, and/or exclusion criteria.

**Note:** Wherever profiles are selected throughout the software, profile sets can also be selected. Profiles are always listed at the top of dropdown lists, and profile sets are always listed at the bottom of the same dropdown lists.

# **Managing Profiles**

Building Profiles To build a new profile, follow the steps below.

1. Select the **build profiles** option under the **PROFILES** item on the LaborKey menu to open the **PROFILES – build profiles** screen as illustrated below. "**BUILD A NEW PROFILE**" must be selected in the dropdown at the top of the screen.

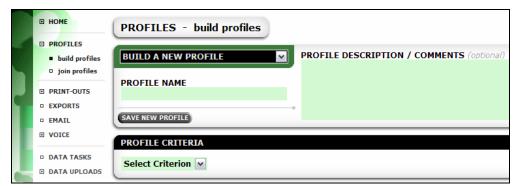

**2.** Provide a name for the new profile under **PROFILE NAME**. A profile name should be relatively easy to recognize from a dropdown list of profiles.

**3.** Optionally you can provide comments under **PROFILE DESCRIPTION / COMMENTS** for future reference.

| PROFILE CRITERIA              |
|-------------------------------|
| Select Criterion              |
| Select Criterion              |
|                               |
| INT'L ID                      |
| ENTITY ID                     |
| SOURCE TYPE                   |
| PERSON TYPE                   |
| NON-UNION MEMBER IN HOUSEHOLD |
|                               |
| FULL NAME                     |
| FIRST NAME                    |
| LAST NAME                     |
| GENDER                        |
| LANGUAGE                      |
| BIRTH DATE<br>BIRTH YEAR      |
| PERSON'S AGE                  |
| DECEASED                      |
|                               |
| ORGANIZATION                  |
|                               |

|                      | IS: V                     |                 |
|----------------------|---------------------------|-----------------|
| Select Criterion V * |                           |                 |
|                      | ISN'T:<br>BEGINS WITH:    |                 |
|                      | DOESN'T BEGIN WITH:       | CRITERIA SYNTAX |
|                      | CONTAINS THE TEXT:        |                 |
|                      | DOESN'T CONTAIN THE TEXT: |                 |

**4.** Click the **Select Criterion** dropdown to view a list of available criteria for the new profile. The dropdown appears as illustrated to the left. Select a criterion.

5. After you select a criterion, additional options will usually appear for the selected criterion, as appropriate for the criterion selected. Most criteria require an operator such as <u>IS</u>, <u>ISN'T</u>, <u>BEGINS WITH</u>, <u>DOESN'T BEGIN WITH</u>, <u>CONTAINS THE TEXT</u>, <u>DOESN'T CONTAIN THE</u> <u>TEXT</u>, <u>IS EMPTY</u>, and <u>ISN'T EMPTY</u>. If an

operator is selected which requires additional arguments, such as **BEGINS WITH** or **CONTAINS THE TEXT**, a text entry object will appear to the right of the selected operator. To enter multiple arguments, enter an argument, such as "MINNEAPOLIS", and then click the TAB key on your keyboard. Additional text entry objects will appear as necessary, and if more arguments are needed than what fit on the screen, the screen will automatically paginate and buttons will appear for navigating between pages of profile criteria.

**6.** Repeat steps **4** and **5** as many times as necessary to add all the necessary criteria to the profile.

7. If you are satisfied with your new profile, click **SAVE NEW PROFILE**.

You are finished creating your new profile. If you do not save the profile, you will need to click **CLEAR NEW PROFILE** to continue.

**Notes:** (1) The same criterion, such as MUNICIPALITY, may be included more than once with different operators and arguments. (2) Any criterion which begins with the text "CUSTOM CRITERIA:" creates custom criteria syntax for the user. Custom criteria options can be used to type or paste complicated criteria syntax.

#### Evaluating Profiles

Before saving a new profile (between steps **6** and **7** on the prior page), it is often a good idea to evaluate the new profile. The buttons illustrated below are provided for this purpose. (The **REVIEW CRITERIA SYNTAX** button is an advanced option which is not activated for all user accounts.)

Click **COUNT CRITERIA RESULTS** for a simple record count.

Click **BROWSE CRITERIA RESULTS** to call up the BROWSE screen described at length in the prior section "Search & Browse".

Advanced users can click **REVIEW CRITERIA SYNTAX** to review the criteria syntax, or to copy the syntax to be pasted elsewhere.

| PROFILE CRITE    | RIA           |                             |              |
|------------------|---------------|-----------------------------|--------------|
| COUNTY           | ✓ IS:         | HENNEPIN                    | OR RA        |
|                  |               | OR ANOKA                    |              |
| Select Criterio  | n .💌          |                             |              |
| COUNT CRITERIA R | ESULTS BROWSE | CRITERIA RESULTS REVIEW CRI | TERIA SYNTAX |

# ModifyingOften profile criteria need to be modified as the scope of<br/>mobilization projects change.

Instead of selecting **"BUILD A NEW PROFILE"** in the dropdown at the top of the screen, select the saved profile which you need to modify.

The saved criteria are displayed in the bottom portion of the screen. To clear a criterion, select the top option, **"Select Criterion"**, in the criterion dropdown *(shortcut: right-click the criterion)*.

Any operators or arguments for any of the profile criteria can be changed as needed.

To add new criteria, simply follow the same steps that are required for creating a new profile (steps **4** and **5** on prior page).

When finished and satisfied, click the button **SAVE CHANGES TO PROFILE**, or click **CANCEL CHANGES TO PROFILE** to safely undo any changes that have been made (since criteria or changes were last saved).

# **Managing Profile Sets**

#### Building Profile Sets

To build a new profile set, follow the steps below.

1. Select the **join profiles** option under the **PROFILES** item on the LaborKey menu to open the **PROFILES – join profiles** screen as illustrated below. **"CREATE A NEW PROFILE SET"** must be selected in the dropdown at the top of the screen.

| PROFILES -               | join profiles                                            | 110<br>292 | 4        |
|--------------------------|----------------------------------------------------------|------------|----------|
| CREATE A NEW P           | ROFILE SET PROFILE SET DESCRIPTION / COMMENTS (optional) |            |          |
| PROFILE SET NA           | ME                                                       |            | ^        |
| SAVE NEW PROFILE S       |                                                          |            | •        |
| PROFILES & PRO           | FILE SETS TO JOIN (up to 18)                             |            |          |
| JOIN PROFILES            | 1) Select a "PROFILE" or "PROFILE SET" to join           | V Select C | Opposite |
| & SETS WITH<br>OPERATOR: | 2) Select a "PROFILE" or "PROFILE SET" to join           | V Select C | Opposite |
|                          |                                                          |            |          |

**2.** Provide a name for the new profile set under **PROFILE SET NAME**. A profile set name should be relatively easy to recognize from a dropdown list of profiles and profile sets.

**3.** Optionally you can provide comments under **PROFILE SET DESCRIPTION / COMMENTS** for future reference.

**4.** Select from 2 to 18 profiles and/or profile sets to join. Additional dropdowns will appear as needed. For any profile or profile set where you need to include all persons who do <u>NOT</u> meet the criteria, flag the **Select Opposite** checkbox to the right.

**Note:** There is no limit to how many levels deep profiles and profile sets can be combined/nested within profile sets.

5. At the left, flag either **OR** or **AND** to indicate the type of join.

Selecting **OR** ("union") includes ALL persons who meet the criteria of ANY of the selected profiles and/or profile sets. If **OR** is selected, a person only has to meet the criteria of one selected profile or profile set to be included. Selecting **OR** increases the number of persons selected.

Selecting **AND** ("intersection") includes only persons who meet the criteria of each and every selected profile and/or profile set. Selecting **AND** <u>decreases</u> the number of persons selected.

**6.** If you are satisfied with your new profile set, click **SAVE NEW PROFILE SET**.

You are finished creating your new profile set. If you do not save the profile set, you will need to click **CLEAR NEW PROFILE SET** to continue.

#### Evaluating Profile Sets

Before saving a new profile set (between steps **5** and **6** on the prior page), it is often a good idea to evaluate the new profile set. The buttons illustrated below are provided for this purpose. (The **REVIEW CRITERIA SYNTAX** button is an advanced option which is not activated for all user accounts.)

Click **COUNT CRITERIA RESULTS** for a simple record count.

Click **BROWSE CRITERIA RESULTS** to call up the BROWSE screen described at length in the prior section "Search & Browse".

Advanced users can click **REVIEW CRITERIA SYNTAX** to review the criteria syntax, or to copy the syntax to be pasted elsewhere.

COUNT CRITERIA RESULTS BROWSE CRITERIA RESULTS REVIEW CRITERIA SYNTAX

# Modifying Existing<br/>Profile SetsTo modify a profile set, first select the profile set which you wish to<br/>modify from the dropdown at the top of the screen.

Any selections within the profile set can be changed as needed.

When finished and satisfied, click the button **SAVE CHANGES TO PROFILE SET**, or click **CANCEL CHANGES TO PROFILE SET** to safely undo any changes that have been made (since criteria or changes were last saved).

# **Selecting Profiles & Profile Sets**

| SELECTION CRITERIA<br>selection profile or profile set #1:<br>ALL PERSONS IN LABORKEY Neg. |
|--------------------------------------------------------------------------------------------|
| BROWSE COUNT ADVANCED                                                                      |
| EXCLUSIONS                                                                                 |
| persons flagged "OFF LOCAL LIST"                                                           |
| persons flagged DECEASED                                                                   |
| persons w/ empty & invalid addresses                                                       |
| persons w/ empty & invalid phone #'s                                                       |
| percente in ampty of invalid phone # 3                                                     |
| persons flagged "NO CALLS"                                                                 |

Profiles and profile sets are central to the use of LaborKey software. Throughout the software, profiles and profile sets are used to select data for browsing member information, printing reports, exporting data files, communicating with members, submitting data to partner organizations, etc. Nearly all features which require the selection of data include member selection and exclusion modules which are similar to the modules illustrated to the left. Understanding how to *create* useful profiles and profile sets, and how to select profiles and profile sets is the key to generating valuable reports, exports, communications, etc.

| SELECTION CRITERIA<br>selection profile or profile set #1:<br>MIN SENATE 52 (profile)<br>profile or profile set #2:<br>profile not selected<br>BROWSE COUNT |     |
|----------------------------------------------------------------------------------------------------|-----|
| EXCLUSIONS                                                                                                    |     |
| <ul> <li>persons flagged "OFF LC</li> <li>persons flagged DECEAS</li> <li>persons w/ empty &amp; inv</li> </ul>                                             | SED |
| persons w/ empty & inv     persons flagged "NO MA     persons w/ empty & inv                                                                                | IL" |
| persons flagged "NO CA<br>persons w/ empty emai                                                                                                    |     |

| SELECTION CRITERIA                                                                                   | J                                                                             |  |  |  |
|----------------------------------------------------------------------------------------------------|-------------------------------------------------------------------------------|--|--|--|
| selection profile or profile set #1:                                                                 |                                                                               |  |  |  |
| MN SENATE 52 (profile) Veg.                                                                          |                                                                               |  |  |  |
| Profile or profile set #2:<br>■ OR AND VOTED 2004 GE V Neg.                                          |                                                                               |  |  |  |
|                                                                                                    |                                                                               |  |  |  |
| profile not sele 💌 🗌 Neg.                                                                            |                                                                               |  |  |  |
|                                                                                                    |                                                                               |  |  |  |
|                                                                                                    |                                                                               |  |  |  |
|                                                                                                    |                                                                               |  |  |  |
|                                                                                                    |                                                                               |  |  |  |
|                                                                                                    | ADVANCED                                                                      |  |  |  |
| BROWSE COUNT                                                                                         | ADVANCED                                                                      |  |  |  |
|                                                                                                    | ADVANCED                                                                      |  |  |  |
| BROWSE COUNT                                                                                         | ADVANCED                                                                      |  |  |  |
|                                                                                                    |                                                                               |  |  |  |
| EXCLUSIONS                                                                                           | LOCAL LIST"                                                                   |  |  |  |
| EXCLUSIONS                                                                                           | LOCAL LIST"<br>ASED                                                           |  |  |  |
| EXCLUSIONS                                                                                           | LOCAL LIST"<br>ASED<br>Ivalid addresses                                       |  |  |  |
| EXCLUSIONS<br>persons flagged "OFF<br>persons flagged DECE/<br>persons w/ empty & ir                 | LOCAL LIST"<br>ASED<br>Ivalid addresses<br>IAIL"                              |  |  |  |
| EXCLUSIONS  Exclusions flagged "OFF persons flagged DECE persons w/ empty & ir persons flagged "NO M | LOCAL LIST"<br>ASED<br>Ivalid addresses<br>IAIL"<br>Ivalid phone #'s          |  |  |  |
| EXCLUSIONS                                                                                           | LOCAL LIST"<br>ASED<br>Ivalid addresses<br>IAIL"<br>Ivalid phone #'s<br>ALLS" |  |  |  |

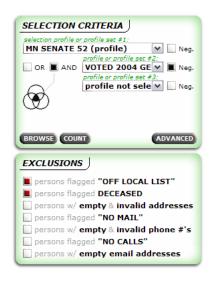

You will need to understand how to perform the following four tasks.

#### **1 – SELECTION OF PROFILES**

If no profiles or profile sets have been selected, the default selection "ALL PERSONS IN LABORKEY" displays in the first selection dropdown (as illustrated on prior page). Selecting a saved profile or profile set causes an additional profile selection dropdown to appear (as illustrated left, top). Selecting a second profile or profile set causes another selection dropdown to appear, as well as the **OR** & **AND** join options (as illustrated left, middle). Up to five profiles and/or profile sets can be selected.

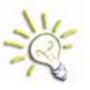

If more than five profiles and/or profile sets are needed, you can create a profile set and then select the profile set.

For any profile or profile set where you need to include all persons who do <u>NOT</u> meet the criteria, flag the **Neg.** checkbox to the right of the profile or profile set selected (as illustrated left, bottom).

#### 2 - SELECTION OF OR & AND

Selecting **OR** ("union") includes ALL persons who meet the criteria of ANY of the selected profiles and/or profile sets. If **OR** is selected, a person only has to meet the criteria of one selected profile or profile set to be included. Selecting **OR** increases the number of persons selected.

Selecting **AND** ("intersection") includes only persons who meet the criteria of each and every selected profile and/or profile set. Selecting **AND** decreases the number of persons selected.

# EXCLUSIONS Exclusions persons flagged "OFF LOCAL LIST" persons flagged DECEASED persons w/ empty & invalid addresses persons flagged "NO MAIL" persons w/ empty & invalid phone #'s persons flagged "NO CALLS" persons w/ empty email addresses

#### **3 – SELECTION OF EXCLUSIONS**

Exclusion options in the EXCLUSIONS module (illustrated to the left) should be selected thoughtfully depending on the task at hand. "Persons with empty & invalid addresses" should usually be

excluded from mailing labels, envelopes, and other mail or neighborhood walk communications. "Persons with empty & invalid phone #'s" should usually be excluded from phone lists, contact sheets, dialer projects, and other phone communication materials. Email messages cannot be sent to "persons with empty email addresses". "Persons flagged DECEASED" and 'persons flagged "OFF LOCAL LIST" (see note below) should be excluded from nearly all output. Some software features force the user to select required exclusions when certain exclusions are absolutely necessary. For instance, email cannot be sent to persons without email addresses, and so the software forces the user to exclude persons without email addresses from email submissions.

By default, both **'persons flagged "OFF LOCAL LIST'''** (see note below) and **"persons flagged DECEASED"** are selected.

**Note:** The exclusion option '**persons flagged** "**OFF LOCAL LIST**"' does not appear in the EXCLUSIONS module for all installations of LaborKey. LaborKey includes a special OFF LOCAL LIST field which is only relevant if an organization automatically gathers data from other union locals or "partnering" organizations using LaborKey. If persons which had been submitted from "partnering" organizations before are no longer included in data submissions gathered, those persons are flagged as "OFF LOCAL LIST" in the LaborKey database (and not deleted) so that the receiving organization can review these records before deleting them. This is important, because a person which might have been dropped from the submitting "partner" database may have activism or other important information tracked in the gathering "partner" database.

#### **4 – EVALUATION OF SELECTIONS**

ADVANCED

BROWSE COUNT

Click the button **COUNT** for a simple record count of persons matching

your selections. Click the button **BROWSE** to open and review your data selection in the BROWSE feature, which is described at length in the prior section "Search & Browse". If your user account includes advanced profile features, the button **ADVANCED** will display, which provides direct access to the selection criteria in code format.

#### **CONCLUDING THOUGHT**

Typically, people who readily understand these tasks have a very positive experience using LaborKey software right out-of-the-box. For other people, LaborKey software requires more practice – more getting used to.

# **Print-Outs**

## Introduction

LaborKey offers a variety of print-outs. This section provides an overview of the following LaborKey print-out features:

**BASIC REPORTS** - includes mailing labels, envelopes, phone lists, name tags, and other common reports. These reports are the most basic reports which would be used daily for routine tasks.

**DISTRICT COUNTS** – includes a series of frequency distribution reports which list total numbers of persons residing within districts or other defined areas. These reports are the easiest way to get a quick count of persons per district from the entire membership database of from a specific selection of membership data.

**STAT REPORTS** – includes a series of complex reports providing an incredible amount of statistical detail. These reports were created in response to a number of similar requests for customized reports. There are separate reports for *political activity*, *member involvement*, *COPE/PAC contributions*, *language, race & ethnicity*, and for user-selected custom *scan sheet question sets*.

(**Note:** Additional report features can be added in the future if LaborKey is provided with rough drafts.)

**BARCODED CALL SHEETS** (or WORKSITE CONTACT SHEETS) – generates barcoded call sheets containing up to 24 custom survey questions. This report was designed with worksite contacts in mind, but it can be used for any initiative where simple questions are asked and responses are collected.

**BARCODED WALK SHEETS & INTEGRATED MAPS**<sup>\*</sup> – generates barcoded walk sheets, corresponding walk maps, and drop-off maps (for dropping off volunteers starting from a "staging area"). The barcoded walk sheets are nearly identical to the barcoded call sheets, containing up to 24 custom survey questions. This feature is the most sophisticated barcoded walk sheet and integrated walk map system available anywhere, and it is included in LaborKey as part of the freeware configuration at no cost.

**BASIC MAPS**<sup>\*</sup> – generates a simple map starting at a userspecified departure point, and connecting up to 50 selected persons. This mapping feature is useful for house calls.

\* Mapping features require that Microsoft<sup>®</sup> MapPoint<sup>®</sup> 2006 or later be installed.

# **Basic Reports**

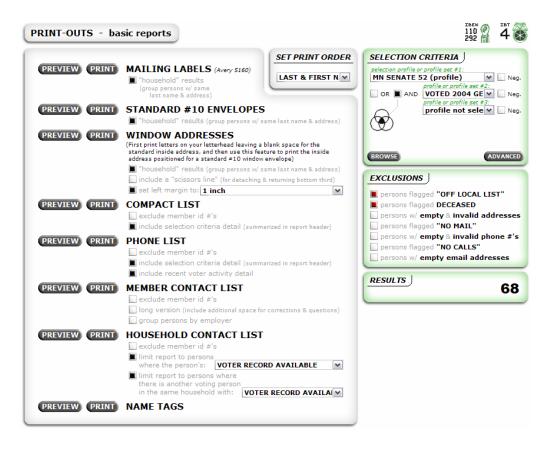

The **PRINT-OUTS – basic reports** screen is accessed by selecting the **basic reports** option under the **PRINT-OUTS** item on the LaborKey menu.

These reports are the most basic reports which would be used daily for routine tasks.

#### To generate a report:

(1) specify the appropriate data selection in the selection modules in the upper right *(refer to instructions in section "Profiles & Profile Sets" under the sub-topic "Selecting Profiles & Profile Sets")*,

(2) select a preferred print sortation order from the dropdown labeled **SET PRINT ORDER** at the top of the screen,

(3) flag the appropriate print preference checkboxes listed under the report of choice, and

(4) click the **PREVIEW** or **PRINT** button for the report.

#### Some print preferences requiring explanation:

"household" results – selecting this option removes all persons having the same <u>address</u> and <u>last name</u>, except for the first person, and the name line for this person is changed to **[LAST NAME] Household**.

**exclude member id #'s** – selecting this option suppresses all member id #'s so that member id information does not print on the report. In some membership databases, the member id includes or provides access to sensitive or private data.

**include selection criteria detail** – selecting this option causes the selection profile and exclusion information to be summarized at the top of the print-out. This option is very handy if multiple lists are printed, and if it is important to remember the criteria by which each list was selected.

#### Special reports requiring explanation:

**WINDOW ADDRESSES** – this report is a non-standard solution to save time when letters need to be personalized with a standard inside address at the top of the letter, and when each letter must be inserted into an envelope and addressed with a matching member address. One could export a database, carefully design a mail merged letter where the inside address is perfectly positioned for a standard #10 envelope window, or one could skip the mail merge and print the letters leaving a blank space on the letters where the standard inside address would normally be printed. Then one could run the letters through the printer a second time using this LaborKey report option, automatically printing the selected addresses on the letters, perfectly positioned for a standard #10 envelope window.

**COMPACT LIST** – this report is similar to an Excel<sup>®</sup> spreadsheet print-out. However, the fields included in this report are predetermined. An alternative to this report is to export the same selection to a spreadsheet from the **EXPORT** feature, and to print exactly the fields needed.

**HOUSEHOLD CONTACT SHEET** – this report can be used to target members based on a combination of the voter activity of members and the voter activity of persons living in the same households. For instance, from within your data selection, you can limit the report to members with a poor voter turnout (a low voter score) who live in the same household as at least one person with excellent voter turnout (a high voter score).

# **District Counts**

| PRINT-OUTS - district counts                                                                                                    |                                                                                                    |
|----------------------------------------------------------------------------------------------------|----------------------------------------------------------------------------------------------------|
| PREVIEW       PRINT       CONGRESSIONAL DISTRICT COUNTS         PREVIEW       PRINT       SENATE DISTRICT COUNTS         PREVIEW       PRINT       HOUSE/ASSEMBLY DISTRICT COUNTS | SELECTION CRITERIA<br>selection profile or profile set #1:<br>IMN SENATE 52 (profile)      profile or profile set #2:<br>OR AND VOTED 2004 GE[w] Neg.<br>profile or profile set #2:<br>profile not sele[v] Neg. |
| PREVIEW (PRINT) PRECINCT NUMBER COUNTS<br>(PREVIEW) (PRINT) SCHOOL DISTRICT COUNTS                                                                                                | BROWSE ADVANCED EXCLUSIONS  persons flagged "OFF LOCAL LIST"                                                                                                    |
|                                                                                                    | persons flagged DECEASED persons w/ empty & invalid addresses persons flagged "NO MAIL" persons w/ empty & invalid phone #'s persons flagged "NO CALLS" persons w/ empty email addresses                        |
|                                                                                                    | RESULTS 68                                                                                                    |

The **PRINT-OUTS** – **district counts** screen is accessed by selecting the **district counts** option under the **PRINT-OUTS** item on the LaborKey menu.

These reports list total numbers of persons residing within districts or other defined areas. These reports are the easiest way to get a quick count of persons per district from the entire membership database of from a specific selection of membership data.

#### To generate a report:

(1) specify the appropriate data selection in the selection modules in the upper right (refer to instructions in section "Profiles & Profile Sets" under the sub-topic "Selecting Profiles & Profile Sets"),

(2) click the **PREVIEW** or **PRINT** button for the report of choice.

#### Sample report 1 – House Districts:

# **HOUSE/ASSEMBLY DISTRICT COUNTS**

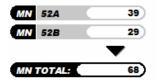

Sample report 2 – School Districts:

# SCHOOL DISTRICT COUNTS

|         | <br>▼ |
|---------|-------|
| MN 2144 | 1)    |
| MN 0834 | 4)    |
| MN 0832 | 21)   |
| MN 0831 | 35)   |
| MN 0624 | 2)    |
| MN 0012 | 5)    |
|         |       |

# **Stat Reports**

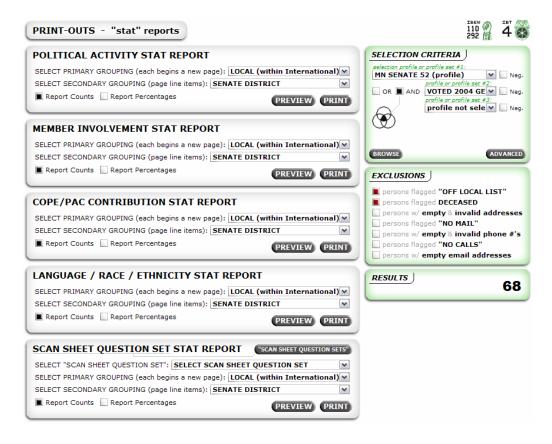

The **PRINT-OUTS – "stat" reports** screen is accessed by selecting the **stat reports** option under the **PRINT-OUTS** item on the LaborKey menu.

#### The five stat reports:

**POLITICAL ACTIVITY** – summarizes voter participation/turnout, party affiliation, candidate assessments (support/oppose/undecided), and other pertinent field data.

**MEMBER INVOLVEMENT** – summarizes field data which demonstrate member activism or participation within the Union. (*This report will be improved greatly with upcoming updates.*)

**COPE/PAC CONTRIBUTIONS** – summarizes contribution data.

**LANGUAGE / RACE / ETHNICITY** – summarizes demographic data such as language, race/ethnicity, gender, and age.

**SCAN SHEET QUESTION SET** – summarizes survey question response data (custom field data) for a user-defined "scan sheet question set" (a group of custom fields designed to be included on a barcoded call sheet or walk sheet). By defining a "scan sheet question set" and selecting that question set for this report, you can actually use this feature to design your own custom field summary reports.

#### POLITICAL ACTIVITY STAT REPORT

SELECT PRIMARY GROUPING (each begins a new page): LOCAL (within International) SELECT SECONDARY GROUPING (page line items): SENATEDISTRICT

Report Counts 📗 Report Percentages

These reports are very useful if you need a breakdown of numbers by any of the groupings illustrated in the dropdown to the right. If your selected primary and secondary groupings are different, these reports will provide all the results by the primary grouping, within which the results will be broken down further by the secondary grouping. If the primary INTERNATIONAL LOCAL (within International) STATE CONGRESSIONAL DISTRICT SENATE DISTRICT HOUSE/ASSEMBLY DISTRICT PRECINCT NUMBER PRECINCT NAME SCHOOL DISTRICT COUNTY COUNTY COMMISSIONER DISTRICT MUNICIPALITY CITY ZIP (5-DIGIT) EMPLOYER WORKSITE WORKSITE LEADER

and secondary groupings are the same, the report will only summarize the data by the primary grouping. An example of how these groupings might be used would be to print the POLITICAL ACTIVITY stat report by WORKSITE and then by SCHOOL DISTRICT to figure out how may members at the various worksites live in particular school districts, and how politically active they are, with the intent of recruiting members at worksites to show up at a school board vote which would impact a union contract.

Flagging the options **Report Counts** or **Report Percentages** determines if the report will show numbers or percentages. Sometimes it is useful to print a stat report twice – one with each option selected.

The report column headers and the itemized results are displayed in three rows (a matrix) instead of a single row because of limited report space. The itemized results are displayed in cells where the results are broken down further by member (**"mbr"**), non-member living in household (**"house"**), and the total of the two.

**Note:** In order for non-members living in household to be included, they must first be automatically uploaded from the voter file using the upload feature **household fill** which can be accessed by selecting the **household fill** option under the **DATA UPLOADS** item on the LaborKey menu.

# **Barcoded Call Sheets** (or Worksite Contact Sheets)

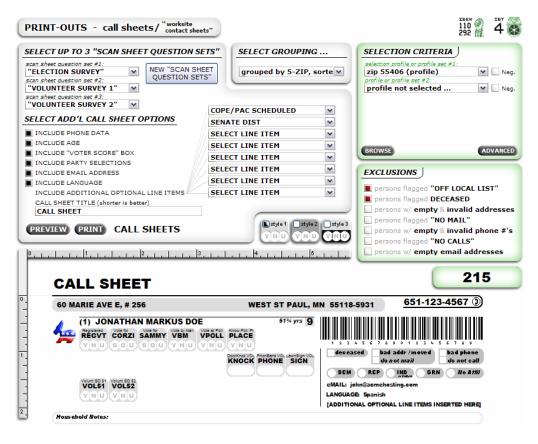

The **PRINT-OUTS – call sheets** screen is accessed by selecting the **call sheets** option under the **PRINT-OUTS** item on the LaborKey menu.

The CALL SHEET (or WORKSITE CONTACT SHEET) report is a sophisticated phone list, with numerous options to customize the report, a barcode for each person, and up to three rows of up to eight questions each per person (up to 24 survey questions total). With this report you can have volunteers contact members and check off responses to custom questions on the paper report, and collect other member information such as email addresses, address corrections, party affiliations, etc. Back at the office other staff or volunteers can use this report together with barcoded response sheets (see ...) to quickly and accurately scan responses into the LaborKey database. This report is a very simple tool which can help streamline the collection of survey data.

#### To generate call sheets follow these steps:

(1) Specify the appropriate data selection in the selection modules in the upper right. (*Refer to instructions in section "Profiles & Profile Sets" under the sub-topic "Selecting Profiles & Profile Sets".*) (2) Select a preferred print grouping and sortation order from the dropdown labeled **SELECT GROUPING** ... at the top of the screen. For instance, if this report will be used for worksite contacts, select the worksite grouping option.

(3) Select up to three "scan sheet question sets" at the top left. If you need to define new question sets first, click the button labeled **NEW "SCAN SHEET QUESTION SETS"** at the top of the screen. Before defining new question sets, you might need to define new questions (or custom fields) first. Custom fields are defined in the **custom fields** feature under the **ADMIN** item on the LaborKey menu. Question sets are defined in the **SCAN sets** feature under the **ADMIN** item on the LaborKey menu (and this is the feature which the **NEW "SCAN SHEET QUESTION SETS"** button accesses).

(4) Select your preferred "CALL SHEET OPTIONS".

**Note:** The image at the bottom of the screen illustrated on the prior page provides an example of what the report will look like with the current selected options. As options are selected or deselected, the report image changes to reflect the new report design.

**(5)** Click the **PREVIEW** or **PRINT** button to generate the CALL SHEETS.

#### Sample CALL SHEET report:

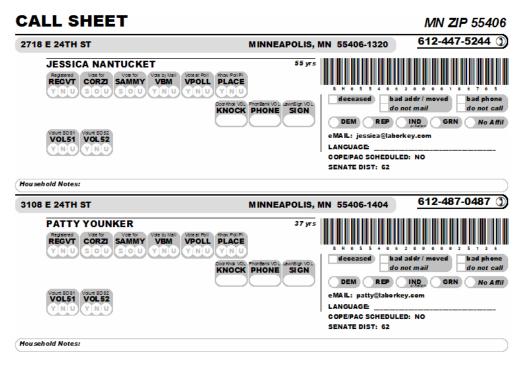

This document is geared toward typical users, and it does not cover advanced topics in depth. It does not cover the creation of custom fields & scan sheet question sets (*in the custom fields and SCAN sets features under the ADMIN item on the menu*), the printing of response scan sheets (*from the SCAN sets feature*), the scanning of scan sheet responses into LaborKey software (*in the scan fields feature under the HOME item on the menu*), and the selection and preparation of handheld barcode scanners (*WASP WCS 3900/3905 series recommended and a programming cheat sheet for LaborKey available*).

# **Barcoded Walk Sheets & Integrated Maps**

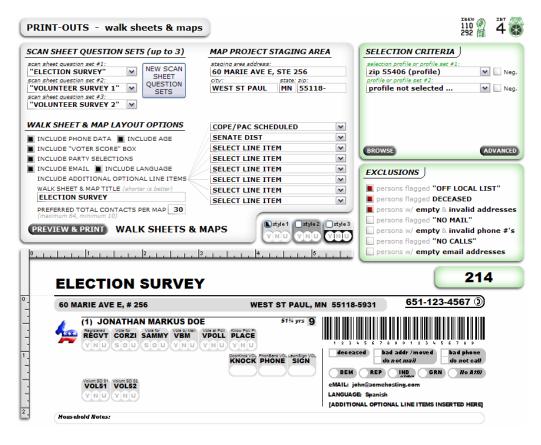

The **PRINT-OUTS** – walk sheets & maps screen is accessed by selecting the walk sheets option under the **PRINT-OUTS** item on the LaborKey menu.

Like the CALL SHEET, the WALK SHEET is a sophisticated report with numerous customizable options, a barcode for each person, and up to three rows of up to eight questions each per person (up to 24 survey questions total). The CALL SHEET and WALK SHEET reports are very similar. However, this feature also generates WALK MAPS to accompany the WALK SHEETS, and DROP-OFF MAPS to drop volunteers off at the initial stops of each of the WALK MAPS. The WALK SHEETS and WALK MAPS are printed with an identical sequence, optimized for door knocking. With these reports you can have volunteers contact members door-to-door and check off responses to custom questions on the paper report, and collect other member information such as email addresses, address corrections, party affiliations, etc. Back at the office other staff or volunteers can use these reports together with barcoded response sheets (see ...) to quickly and accurately scan responses into the LaborKey database.

## To generate the walk sheets & maps follow these steps:

(1) Specify the appropriate data selection in the selection modules in the upper right. (*Refer to instructions in section "Profiles & Profile Sets" under the sub-topic "Selecting Profiles & Profile Sets".*)

(2) Select up to three "scan sheet question sets" at the top left. If you need to define new question sets first, click the button labeled **NEW SCAN SHEET QUESTION SETS** at the top of the screen. Before defining new question sets, you might need to define new questions (or custom fields) first. Custom fields are defined in the **custom fields** feature under the **ADMIN** item on the LaborKey menu. Question sets are defined in the **SCAN sets** feature under the **ADMIN** item on the LaborKey menu (and this is the feature which the **NEW SCAN SHEET QUESTION SETS** button accesses).

(3) Enter or verify the map project staging area address at the top of screen. This address is the address from which volunteers would be deployed (for instance, by van). This address will also be the starting point on volunteer DROP-OFF MAPS, which map the initial stops of each of the WALK MAPS.

(4) Select your preferred **"WALK SHEET & MAP LAYOUT OPTIONS"**.

The "PREFERRED TOTAL CONTACTS PER MAP" is a preference, not a definite cutoff. Single multi-unit dwellings are not split up into multiple maps even if they contain more than the preferred total contacts per map. Any multi-unit dwellings with at least 95% of the preferred total are automatically mapped as single maps. Any street blocks with at least 95% of the preferred total (less the large multi-unit dwellings) are also mapped as single maps. All remaining contacts are mapped using the preferred total contacts per map as a target. The software automatically calculates and factors the saturation of the contact selection, the average proximity of nearest next addresses, reasonable overall walk distances based on both the preferred total contacts and the average proximity, etc. Sometimes the maps will exceed the preferred total contacts, and more often, the maps will include less contacts than the preferred total. (Note: Short maps can be given to willing volunteers who are walking other routes nearby.)

(5) Click the **PREVIEW & PRINT** button to calculate and prepare map sequences, and to open the LaborKey MAPS screen from which WALK SHEETS, WALK MAPS, and DROP-OFF MAPS can be previewed and printed.

The LaborKey MAPS screen is illustrated on the following page.

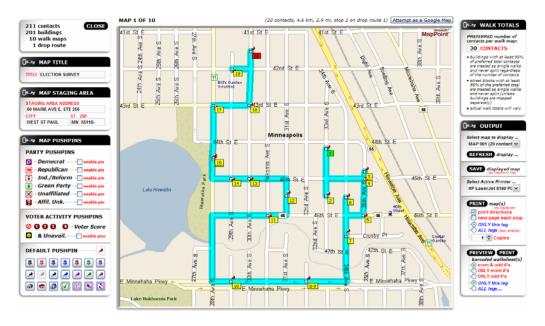

The LaborKey MAPS screen provides access to all of the WALK SHEETS, WALK MAPS, and DROP-OFF MAPS prepared.

In the top left corner of the illustrated MAPS screen above is a summary of the total contacts which were successfully mapped, the total buildings, the total WALK MAPS, and the total drop routes or DROP-OFF MAPS.

Below this summary is a module labeled "MAP TITLE" where the title printed on the various reports can be changed.

Below this is a module labeled "MAP STAGING AREA" where the staging area address can be changed, which alters the DROP-OFF MAPS.

Below this is a module labeled "MAP PUSHPINS" where the pushpin icons on the maps can be changed. The "PARTY PUSHPINS" change the pushpins so that the party affiliations of the contacts are represented by the pushpins for the contacts. The "VOTER ACTIVITY PUSHPINS" change the pushpins so that the voter scores of the contacts are represented by the pushpins for the contacts. Otherwise, the "DEFAULT PUSHPIN" resets the pushpin to a single preferred pushpin.

In the upper right corner is a module labeled "WALK TOTALS" where the preferred number of contacts per walk map can be modified, in which case a button labeled **"UPDATE MAPS"** will appear to recalculate and prepare new map sequences.

In the bottom right is the most important module labeled "OUTPUT" where WALK MAPS and DROP-OFF MAPS can be selected from the dropdown, individual WALK MAPS can be saved or printed, and where WALK SHEETS can be previewed or printed.

# **Basic Maps**

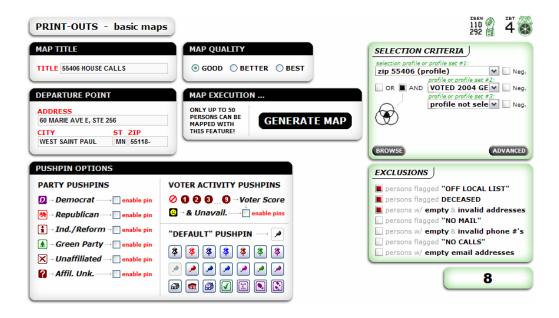

The **PRINT-OUTS** – **basic maps** screen is accessed by selecting the **basic maps** option under the **PRINT-OUTS** item on the LaborKey menu.

The **basic maps** feature simply generates a map starting at a "departure point" (see **DEPARTURE POINT** module above), and connecting up to 50 persons with addresses. If more than 50 persons are selected in the selection modules at the top right, this mapping feature finds the 50 addresses from a data selection which result in the shortest overall map distance. The map title is modified in the **MAP TITLE** module. The quality of map (a shorter map is a better map) can be slightly improved by selecting the BETTER or BEST options in the **MAP QUALITY** module; however, the improvement is not very significant, and the processing speed may be impacted adversely. The **PUSHPIN OPTIONS** module provides the same pushpin options available in the WALK SHEETS & INTEGRATE MAPS feature. Pushpins can represent the party affiliations of persons mapped, the voter scores of persons mapped, or the pushpin can simply be specified using the DEFAULT PUSHPIN option.

After selecting all options as described above, click the **GENERATE MAP** button.

The map generated using the options illustrated above is illustrated on the following page.

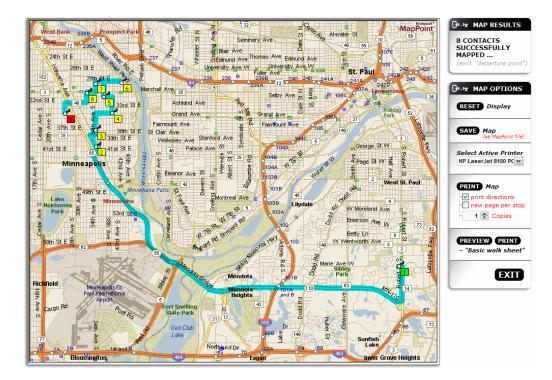

This basic map starts at a departure point (stop 1), and it includes 8 contacts which were successfully mapped (stops 2 through 9). You can pan any direction in the map, or zoom in and out. Rightclicking on the map, on the route itself, or on the individual stops causes shortcut menus to display with various Microsoft MapPoint options (refer to MapPoint documentation for details). If changes are made to the map, clicking the **RESET** button will restore the map to the original default display. Clicking the **SAVE** button allows you to save the displayed map to a MapPoint map format, so that it can be reopened again at any time directly within MapPoint software. The **PRINT Map** button prints the current displayed map to printer. The **PREVIEW** and **PRINT** buttons produce a detailed barcoded list which reflects the route sequence of the default map display (displayed below).

| 55406 HOUSE CALLS"                                                          | BASIC WALK SHEET                                                                                                    |
|-----------------------------------------------------------------------------|----------------------------------------------------------------------------------------------------|
| 60 MARIE AVE E, STE 256                                                     | W ST PAUL, MN 55118                                                                                                    |
| DEPARTURE POINT                                                             |                                                                                                    |
| 4016 SNELLING AVE                                                           | MINNEAPOLIS, MN 55406-3331 612-306-1430 ①                                                                                                    |
| (2) SARA OLSON<br>(2) MAIL: sar@laborkey.com                                | (#LEC WRKR - Local # 55)                                                                                                    |
| LANGUAGE:<br>deceased bad addr / moved bad phone<br>do not mail do not call | V-score 2 74 Primary 702 Primary 700 Primary 700 Primary 700 General 700 General 700 General                                                                                                    |
| DEM REP IND<br>Universe GRN No Affili<br>foursehold Notes:                  | CD: 05) (SD: 62) (HD: 62A) (SCHL: 0001) (P#: 1910                                                                                                    |
| 3703 34TH AVE S                                                             | MINNEAPOLIS, MN 55406-2736 612-724-3703 ①                                                                                                    |
| 32 (3) KORY P BALOW                                                         | (ELEC WRKR + Local # 55)                                                                                                    |
|                                                                             |                                                                                                    |
| LANGUAGE<br>deceased bad addr / moved bad phone<br>do not mail do not call  | V-score 4 014 Primary 022 Primary 000 Primary 000 Prim |

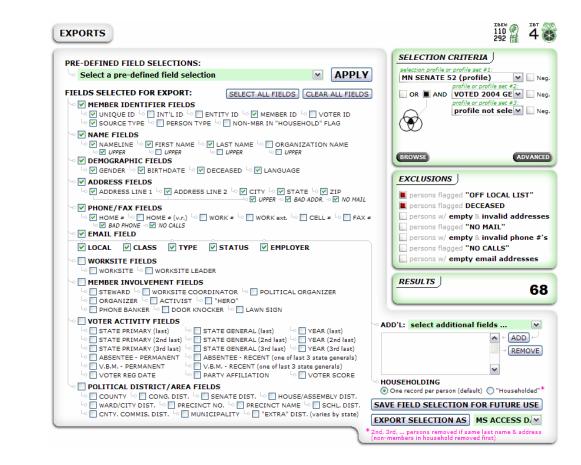

The **EXPORTS** screen is accessed by selecting the **EXPORTS** item on the LaborKey menu.

In this screen you (1) select your data selection in the select modules at the top right *(refer to instructions in section "Profiles & Profile Sets" under the sub-topic "Selecting Profiles & Profile Sets")*, (2) select the data fields to include at the left and bottom right, and at the very bottom you (3) select a file format to export and (4) click the **EXPORT SELECTION AS** button to export the file. These are the basic steps. Certain options need further clarification.

The dropdown at the bottom right with the caption **ADD'L** and the default value **"select additional fields ..."** allows you to select and add additional fields beyond the core fields displayed on the left side of the screen. This list will grow with time.

Below this feature is a **HOUSEHOLDING** option, where you can choose to "Household" your exported selection. Doing so would remove 2<sup>nd</sup>, 3<sup>rd</sup>, ... persons having the same last name and address, removing non-members in member households first.

Below this feature is a button labeled **SAVE FIELD SELECTION FOR FUTURE USE**, which, when clicked, saves the currently selected fields on the screen (including the "ADD'L" fields selected at the bottom right) to a **PRE-DEFINED FIELD SELECTION** which can be selected and applied at any time from the dropdown at the top left. To save the pre-defined field selection, you must specify a name in the dialog which appears as illustrated below.

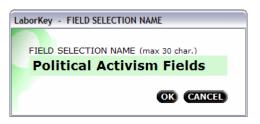

This saved field selection would instantly be available from the field selection dropdown, and it would appear as illustrated below.

| <ul> <li>Select a pre-defined field selection</li> </ul> | APPL        |
|----------------------------------------------------------|-------------|
| Select a pre-defined field selection                     |             |
| IE                                                       | R ALL FIELD |
| <ul> <li>Political Activism Fields</li> </ul>            |             |
| Koala-T Mailing Format                                   | OTER ID     |
| MINIMALIST                                               | FLAG        |
| ~~~                                                      |             |

After selecting the saved field selection, you can simply click the **APPLY** button to apply the selected field selection. Also, selecting the saved field selection causes the **DELETE FIELD SELECTION** button to display (illustrated below), which allows for easy removal of the saved field selection.

| PRE-DEFINED FIELD SELECTIONS: | CELETE FIELD SELECTION |       |
|-------------------------------|------------------------|-------|
| Political Activism Fields     |                        | APPLY |

The export formats are available from the dropdown at the bottom right corner of the **EXPORTS** screen, and the dropdown options are illustrated below.

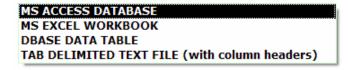

| EMAIL BLAST                                                                                     |                                                                                                    |
|-------------------------------------------------------------------------------------------------|----------------------------------------------------------------------------------------------------|
| SUBJECT LINE:<br>Lo<br>BODY (greeting & message):<br>(Hello [FIRST NAME], (plus 2 line returns) | SELECTION CRITERIA         selection profile or profile set #1:         MN SENATE 52 (profile)         profile or profile set #2:         OR       AND         VOTED 2004 GE[\v] Neg.         profile or profile set #3:         profile not sele[\v] Neg. |
| SEND A COPY TO SELF <sup>®</sup> (including documentation of results)                           | BROWSE     ADVANCED      EXCLUSIONS      Persons flagged "OFF LOCAL LIST"     persons flagged DECEASED     persons flagged DECEASED     persons flagged "NO MAIL"     persons flagged "NO CALLS"     persons w/ empty email addresses                      |
| ATTACHMENTS:                                                                                    | RESULTS 51                                                                                                    |
| SENDER'S LOCAL EMAIL ADDRESS: SENDER'S SMTP MAIL SERVER NA                                      | ME:                                                                                                    |

The **EMAIL BLAST** screen is accessed by selecting the **EMAIL** item on the LaborKey menu. This feature submits an individual email to each recipient one-by-one to avoid spamming. This feature is ideal for simple member notifications, while a messaging service such as Capwiz would be ideal for persuasive messaging.

# To send an email message to members follow these steps:

(1) Specify the appropriate data selection in the selection modules in the upper right. (*Refer to instructions in section "Profiles & Profile Sets" under the sub-topic "Selecting Profiles & Profile Sets".*)

# (2) Enter a SUBJECT LINE at the top.

(3) Select a **greeting** from the dropdown under **BODY**, or select the first option provided – "skip standard greeting / type greeting below in message". If you select to skip the standard greeting, you can type your own greeting at the beginning of the message in the next step. With standard greetings, [FIRST NAME] indicates that LaborKey will automatically insert recipient first names, [FULL NAME] indicates that recipient full names will be inserted, and the text Brother(/Sister) indicates that either "Brother" or "Sister" will be included in the greeting depending on the gender of the recipient. (4) Enter a **message** in the text entry box under **BODY**. If you selected to skip the standard greeting in the prior step, you should include a greeting at the beginning of the message. The message does not support text merging (mail merging).

(5) Flag the SEND A COPY TO SELF option if you would like a copy of the message and documentation of emails submitted to be forwarded to the email address below under SENDER'S LOCAL EMAIL ADDRESS (covered below in step 7).

(6) Under **ATTACHMENTS** select the documents or files you would like to include in your email by using the **ADD**, **REMOVE** and **CLEAR ALL** buttons.

(7) The SENDER'S LOCAL EMAIL ADDRESS and the SENDER'S SMTP MAIL SERVER NAME must be provided only once on each computer station. LaborKey software remembers the last entries on each station. These two pieces of information are also needed when configuring an email account in Outlook or any other email software, and you can open the email account settings in Outlook or any other email software to find this information. Ask your network administrator for assistance if you need help.

**(8)** If your email account requires a user name and password, flag the option **SMTP MAIL SERVER REQUIRES AUTHENTICATION**, and provide the appropriate user name and password in the text boxes which appear.

(9) Click the **SEND** button to submit your email message to the selected recipients.

Repeat steps (1) through (6) to send additional email messages.

| DATA TASKS                          |                                                                     |
|-------------------------------------|---------------------------------------------------------------------|
| LaborKey<br>O INCLUDE TASK          | GATHER PARTNER SUBMISSIONS, & RETURN UPDATES TO SUBMITTING PARTNERS |
| LaborKey<br>O INCLUDE TASK          | DATA SYNC "A" - ODBC/PARADOX (ICS)                                  |
| LaborKey<br>Include Task            | DATA SYNC "B" - ODBC                                                |
| Uni-nWare<br>Include task           | SUBMIT DATA TO: UNIONWARE                                           |
| Service Employees International Uni | on, <sup>®</sup> CTW, CLC SUBMIT DATA TO: MN STATE COUNCIL          |
| Service Employees International Uni | on, <sup>®</sup> CTW, CLC SUBMIT DATA TO: POLITICAL DEPARTMENT      |
| LaborKey<br>Include task            | REFRESH DISTRICT ASSIGNMENTS FOR UPDATED PERSONS                    |
| LaborKey<br>Include task            | REFRESH VOTER HISTORY ASSIGNMENTS FOR UPDATED PERSONS               |
| LaborKey                            | RUN ALL TASKS!                                                      |

The **DATA TASKS** screen is accessed by selecting the **DATA TASKS** item on the LaborKey menu. This feature is one of the most important new features added to the LaborKey software in version 4.0. Different configurations of LaborKey software include different special data management tasks which must be performed by the users. Instead of performing the various tasks separately from different screens throughout LaborKey, the user can now perform critical tasks all at once by clicking only one button on one screen – **RUN ALL TASKS!**. Individual tasks can be deactivated or turned off by deselecting the **INCLUDE TASK** options on the left.

For councils who gather data submissions from affiliated locals, the option **GATHER PARTNER SUBMISSIONS** ... is listed as the first task.

For locals whose LaborKey software is configured to be automatically updated off the local membership management database(s), one or more **DATA SYNC** ... options are usually listed at the top. (*Note:* LaborKey can be configured to be automatically updated by synchronizing with up to five ODBC-compliant data systems. Nearly all membership and organizing management software programs are ODBC-compliant. Refer to the document **LaborKey 4.0** *Synchronization Configuration Guide* for instructions.)

Some locals who automatically update their LaborKey database by synchronizing with their local membership management database(s) have an option to automatically post enhanced data back up to the source membership database(s). The illustration above includes an option to **SUBMIT DATA TO: UNIONWARE**.

For locals or councils who submit data up to higher councils or their national or international office, one or more **SUBMIT DATATO: ...** options are included.

When information is updated in the LaborKey database, it is important to update district assignments and voter history assignments in the database. The last two listed tasks on this screen, **REFRESH DISTRICT ASSIGNMENTS** ... and **REFRESH VOTER HISTORY ASSIGNMENTS** ..., are included for this purpose.

Up to twelve tasks can be included on this screen, but most often there are only three or four tasks listed.

# Introduction

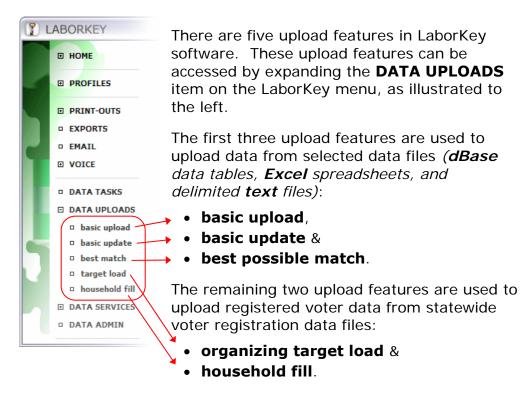

These five upload features are each used for particular purposes, and they can be used in combination to accomplish much more complicated tasks, as is described at the very end of this section. The following simplified descriptions cover the most basic application of these features:

**Basic Upload** – uploads new membership data files, preferably having unique member id fields, although a unique member id can be assigned during upload. This feature updates existing records having matching member id values, and it adds members having id values not already listed in the LaborKey database. This would be the feature used (1) to <u>upload a new membership data file</u>, or (2) to <u>upload a newer copy of a membership data file having matching</u> <u>member id values and potentially new members</u>.

**Basic Update** – updates only selected fields (potentially all fields), by matching uploaded records having a unique id with records in the LaborKey database having the same unique id values. Specific fields in the uploaded file are selected by the user to be applied to matching member records in LaborKey. This would be the feature used to <u>match and apply a file having the original LaborKey unique</u> <u>id field and particular enhanced fields</u> such as a phone number field or an email field <u>provided by a data service</u>.

Best Possible Match – updates only selected fields (potentially all fields), by matching uploaded records with records in LaborKey by comparing available data fields. The uploaded data file must have adequate field data available to achieve a reliable high probability match. Specific fields in the uploaded file are selected by the user to be applied to matching member records in LaborKey. This feature should NOT be used to match a data file which has the original LaborKey unique id field, because the **Basic Update** feature would match the file perfectly on the unique id field, and it would execute much faster. This upload feature matches data very accurately, but it is not perfect, and it can take a very long time to run. This would be the feature used to match and apply a file NOT having the original LaborKey unique id field, but including persons which match or likely match with persons in LaborKey, and which includes field data which would enhance existing LaborKey records. For instance, a data file provided by a phone company would not have the original LaborKey unique id field, but it would include current phone numbers which would improve the LaborKey database. This feature could be used to upload the phone company data file, matching persons as accurately as possible, and updating the phone field in LaborKey.

**Organizing Target Load** – loads new persons from a statewide voter registration data file into LaborKey where names and other available data from a selected target data file match with registered voters. The user must specify a list of up to 60 zip codes in order by distance from an organizing target location, such as a Walmart store. Only close matches within the specified zip code list will be loaded into LaborKey. This feature was designed specifically for organizing targets where staff would otherwise look up names one-by-one in a phone book from a sketchy employee list provided by an employee of a targeted employer. This feature loads a sketchy list, and it finds reasonably close matches from within the loaded voter file, and these matches are loaded into the LaborKey database. The matches are not always very reliable. The loaded matches can be verified using other communication tools, and false matches can then be deleted from the list.

**Household Fill** – quickly adds registered voters to the LaborKey database where the voters live in the same households as specified selections of members. This feature does not load registered voters where the voters match with persons already listed in the LaborKey database. It can be very useful to add non-Union persons living in the same households as Union members before an election campaign, and then to delete all such persons without any tracked data after elections are over.

Detailed instructions for each of these five upload features continue on the following pages of this section.

# **Basic Upload**

| DATA UPLOADS - basic uplo                                                                 | ad                                                                      |                                                                                                    | 110<br>292                | 4    |
|-------------------------------------------------------------------------------------------|-------------------------------------------------------------------------|----------------------------------------------------------------------------------------------------|---------------------------|------|
| "BASIC UPLOAD" - defined                                                                  |                                                                         |                                                                                                    |                           |      |
| adds new persons to the LaborKey da                                                       | the LaborKey database<br>abase for each member<br>ve MEMBER ID (or SSN) | when the same member id (or ssn) already exists in L<br>having a member id (or ssn) not found in the LaborKe<br>, NAME, ADDRESS, CITY, & ZIP fields (PHONE & BIRTH                                                                          | y database                | ded) |
| STEP 1 • SELECT THE DATA FILE TO<br>SELECT dBASE (.dbf) FILE SELE                         | UPLOAD<br>CT EXCEL (.xls) SPRE/                                         | ADSHEET SELECT TAB or COMMA DELIMITED (                                                                                                    | .txt, .tab, .csv)         | FILE |
| STEP 2 • SELECT CRITERIA FOR RE                                                           | PLACING EXISTING D                                                      | ATA IN LABORKEY                                                                                                    |                           |      |
| selection profile or profile set #1:<br>ALL PERSONS IN LABORKEY M                         |                                                                         | delete all selected LaborKey data immediately prece<br>upload of new data (e.g. entirely replace a subset of<br>delete only persons in LaborKey within data selectio<br>have member ids which match with new data (typica<br>delete nothing | f data)<br>n which do not | n)   |
| COUNT                                                                                     | CED OPTION #3                                                           |                                                                                                    |                           |      |
| STEP 3 • DECIDE IF TO AUTOMATIC                                                           | ALLY GENERATE A U                                                       | NIQUE MEMBER ID FIELD                                                                                                    |                           |      |
| <ul> <li>DON'T generate a unique member</li> <li>YES, GENERATE a unique member</li> </ul> |                                                                         | data file already has a unique member id field.<br>ID).                                                                                                    |                           |      |
|                                                                                           |                                                                         |                                                                                                    |                           | _    |

The **DATA UPLOADS** – **basic upload** screen is accessed by selecting the **basic upload** option under the **DATA UPLOADS** item on the LaborKey menu.

The top module on this screen highlights key points about this upload feature.

All following modules are arranged as upload steps.

### **STEP 1 • SELECT THE DATA FILE TO UPLOAD**

In STEP 1, select a data file – a **dBase** (.dbf) file, **Excel** (.xls) spreadsheet, or a **tab or comma delimited** (.txt, .tab, .csv) file.

### **STEP 2** • SELECT CRITERIA FOR REPLACING EXISTING DATA

In STEP 2, select **OPTION #1** to delete a selection of data (selected in the left portion of the module) if the file being uploaded should completely replace a selection of data already in the LaborKey database. Select **OPTION #2** if the file being uploaded is an update for data already in LaborKey. Select **OPTION #3** if the file being uploaded is a new data file which is not related to any selection of data in LaborKey.

PROCEED

# **STEP 3 • DECIDE IF TO AUTOMATICALLY GENERATE A UNIQUE ID**

In STEP 3, decide if to automatically generate a unique id. If you do not consistently use the original member id's from the original membership data sources when reloading member files, LaborKey will upload member records as duplicates. LaborKey can only update existing persons in the LaborKey database if the member id values in the original member id fields match to the member id values in the LaborKey database. This option is not very important if data files are only uploaded once, or if **OPTION #1** is selected in STEP 2 above to delete the existing selected members in LaborKey, to be completely replaced by the uploaded data file.

#### **STEP 4** • SPECIFY / MAP THE INT'L UNION ID & LOCAL NUMBER

STEP 4 appears after selecting a data file in STEP 1 as illustrated below, but only for configurations of LaborKey where data files are expected to be uploaded from multiple locals or other sources. (*Note:* If STEP 4 does not appear in your configuration of LaborKey, and if you wish to activate this configuration option, contact LaborKey. This option is free.) In the LaborKey database, member id's only need to be unique within a specified Int'I ID field value and Local number (or "entity id" value), assuming this configuration option has been activated. The values assigned to, or the uploaded fields mapped to these two field options in STEP 4 can be used to conveniently identify and profile the uploaded data once it has been uploaded.

| DATA UPLOADS - basic upload                                                                                                    | )                                                                                                    | 110<br>292 🚪 4 🐼                     |
|----------------------------------------------------------------------------------------------------|----------------------------------------------------------------------------------------------------|--------------------------------------|
| "BASIC UPLOAD" - defined                                                                                                    |                                                                                                    |                                      |
| <ul> <li>refreshes matching persons already in the l</li> <li>adds new persons to the LaborKey databas</li> <li>the selected data file should ideally have Mi</li> </ul> | LaborKey database from a selected member data file<br>LaborKey database when the same member id (or ssn) already exist<br>e for each member having a member id (or ssn) not found in the Lat<br>EMBER ID (or SSN), NAME, ADDRESS, CITY, & ZIP fields (PHONE & t<br>Ig existing LaborKey records within a data selection | oorKey database                      |
|                                                                                                    | LOAD<br>XCEL (.xls) SPREADSHEET SELECT TAB or COMMA DELIMIT<br>ETTINGS\OWNER\MY DOCUMENTS\C                                                                                                    |                                      |
| STEP 2 • SELECT CRITERIA FOR REPLAC                                                                                                    | ING EXISTING DATA IN LABORKEY                                                                                                    |                                      |
| selection profile or profile set #1:                                                                                                    | <ul> <li>OPTION #1 delete all selected LaborKey data immediately upload of new data (e.g. entirely replace a sub</li> <li>OPTION #2 delete only persons in LaborKey within data sel have member ids which match with new data (iii)</li> <li>OPTION #3 delete nothing</li> </ul>                                        | set of data)<br>lection which do not |
| COUNT                                                                                                    |                                                                                                    |                                      |
|                                                                                                    | Y GENERATE A UNIQUE MEMBER ID FIELD<br>eld. The selected data file already has a unique member id fiel<br>ld (named _MBR_ID).                                                                                                    | d.                                   |
|                                                                                                    | ON ID & LOCAL NUMBER (or other entity identifier)         L # (6 char.)       specify LOCAL # to the right ->                                                                                                    | PROCEED                              |

IBEW AN IBT

| co  | ECTED DATA F    |       |          | MAP FIELDS IN THIS COLUMN     |               | "UNIQ_ICODE | " SAMPLE DATA: |
|-----|-----------------|-------|----------|-------------------------------|---------------|-------------|----------------|
| ИЕМ | IBER ID FIELD - |       | •        | field: MEMBER_ID              | ~             | XX<br>XX    | •              |
| #   | FIELD NAME      | TYPE  | LENGTH   | >> SELECT FIELD MAPPING <<    |               | XX          |                |
| 01  | UNIQ_ICODE      | С     | 014      | (no field mapping selected)   | APPLY         | xx<br>xx    |                |
| 02  | UNIQ_LOCAL      | С     | 016      | (no field mapping selected)   | APPLY         | XX<br>XX    | =              |
| 03  | MEMBER_ID       | С     | 017      | (no field mapping selected)   | APPLY         | XX          |                |
| 04  | NAMELINE        | С     | 035      | NAMELINE                      | APPLY         | XX<br>XX    |                |
| 05  | FIRST           | С     | 017      | FIRST NAME                    | APPLY         | XX<br>XX    |                |
| 06  | LAST            | С     |          | LAST NAME                     | APPLY         | XX          |                |
| 07  | BIRTHDATE       | D     | 008      | BIRTHDATE                     | APPLY         | XX<br>XX    |                |
| 08  | ADDRESS_1       | С     | 043      | PRIMARY ADDRESS (123 Main Str | e 🗹 APPLY     | XX          |                |
| 09  | ADDRESS_2       | С     | 029      | SECONDARY ADDRESS (Apt)       | APPLY         | XX<br>XX    |                |
| 10  | CITY            | С     | 022      | CITY                          | APPLY         | XX<br>XX    |                |
| 11  | STATE           | С     | 009      | STATE (any format incl. FIPS) | APPLY         | XX          |                |
| 12  | ZIP             | С     | 016      | ZIP (min. 5 digits)           | APPLY         | XX<br>XX    |                |
| 13  | PHONE_HOME      | С     | 015      | HOME PHONE                    | APPLY         | BH<br>XX    |                |
| 14  | CLASS           | С     | 011      | CLASS                         |               | xx<br>xx    |                |
| ADI | ) FIELD TO SE   | LECTE | D DATA F | TI F:                         | ADD NEW FIELD | xx<br>xx    |                |
|     |                 |       |          | character value "1"           | ~             | AV<br>AV    |                |
|     |                 |       |          |                               |               |             |                |

# **STEP 5** (or 4) • MAP THE FIELDS IN YOUR SELECTED DATA FILE

Clicking the **PROCEED** button on bottom of the first screen brings you to a second screen and the final STEP. In STEP 5, first select the **MEMBER ID FIELD** from the field dropdown at the very top. Then map the fields (rows) from the selected data file by clicking on the value in the **>> SELECT FIELD MAPPING <<** column.

| co         | ECTED DATA F<br>TEST.DBF<br>CORD COUNT: 5 |        |                      | MAP FIELDS IN THIS COLUMN                                                                                                    | NE" SAMPLE DATA                 |  |  |
|------------|-------------------------------------------|--------|----------------------|----------------------------------------------------------------------------------------------------|---------------------------------|--|--|
| MEM        | IBER ID FIELD -                           |        |                      | field: MEMBER_ID Y ROBERT C                                                                                                    | MOORE                           |  |  |
| #          | FIELD NAME                                | TYPE   | LENCTH               | >> SELECT FIELD MAPPING << APPLY DATA A DANIEL J O                                                                                                    |                                 |  |  |
|            | UNIQ ICODE                                | C      |                      | (as field meaning colorted) DONNA G M                                                                                                    | IUNGER                          |  |  |
|            | UNIQ_LOCAL                                | c      |                      | (no field mapping selected) APPLY TODD M RC                                                                                                    | LLHEISER                        |  |  |
|            | MEMBER ID                                 | c      |                      | (no field mapping selected) APPLY ANA L NAK<br>DWAYNE A                                                                                                    |                                 |  |  |
|            | NAMELINE                                  | С      | 035                  |                                                                                                    | SWAIN                           |  |  |
|            | FIRST                                     | с      | 017                  |                                                                                                    | A EEK                           |  |  |
| 06         | LAST                                      | С      | 023                  | PREFIX EEK YY EEK YY HITTIAL EEK YY HITTIAL EEK YY HITTIAL EIS UNDER AME OR INITIAL EIS UNDER AND EISUFFIX                                                                                                    |                                 |  |  |
| 07         | BIRTHDATE                                 | D      | 008                  |                                                                                                    |                                 |  |  |
| 08         | ADDRESS_1                                 | C      | 043                  |                                                                                                    |                                 |  |  |
|            | ADDRESS 2                                 | c      | 029                  |                                                                                                    |                                 |  |  |
|            |                                           | С      | 022                  | GENDER (F/M) CARACTERISTICS CARACTERISTICS CARACTERISTICARACTERISTICS CARACTERISTICS CARACTERISTICS CARACTERIST |                                 |  |  |
| 11         | STATE                                     | С      | 009                  |                                                                                                    |                                 |  |  |
|            | ZIP                                       | c      |                      | BIRTHDATE<br>BIRTH YEAR (used to improve voter match during upload only)                                                                                                    | UD                              |  |  |
|            | PHONE_HOME                                | c      | 015                  | DECEASED                                                                                                    | ICKES<br>ILMAN                  |  |  |
|            | CLASS                                     | С      | 011                  | PRIMARY ADDRESS (123 Main Street NE)<br>SECONDARY ADDRESS (Apt)                                                                                                    | NISLAW<br>STANISLAW             |  |  |
| ADI<br>POF | D FIELD TO SE                             | LECTEI | d data f<br>Th value | HOUSE NUMBER (e.g. 423 or 423 1/2)<br>HOUSE FRACTION (e.g. 1/2 or ½)<br>PRE-DIRECTIONAL (e.g. N, S, E, W, NE, NW, SE, SW)<br>STREET NAME (e.g. Hennepin, Hennepin Ave, or Hennepin Ave NE)<br>STREET TYPE (e.g. Avenue or Ave)                                                                                                    | EZIO<br>ACERO<br>RISTY<br>RDOVA |  |  |

A LaborKey field dropdown appears as illustrated on the bottom of the prior page. Select the appropriate field in LaborKey to which each uploaded field should be mapped.

The **ADD FIELD TO SELECTED DATA FILE** option at the bottom of the screen provides a quick and easy way to append a field populated with a specific value. This option can be used to map a consistent value to a user-defined custom field or any standard field in the LaborKey database for the records to be uploaded. For instance, if the file selected to be uploaded would contain only precinct caucus attendees, then it could be useful to add a LOGICAL field with the value TRUE to be mapped to a custom field named "PREC CAUC ATTENDEE". Clicking the **ADD NEW FIELD** button appends the new field to the bottom of the field grid in the middle of the screen. Many new fields can be added.

After all the appropriate uploaded file fields are mapped to LaborKey fields in the grid, the **APPLY** checkbox for each mapped uploaded field should be flagged appropriately. Deselecting the **APPLY** checkbox for a mapped field causes the field to be disregarded; otherwise, the mapped fields are uploaded and applied.

Before uploading the file, you can click the **SAVE A COPY AS** button at the bottom of the screen to save a copy of the selected data file to a file format selected from the file format dropdown. If fields have been added with the **ADD FIELD** ... option, these fields will be included in the saved file copy. While not intended, this feature can be used simply to convert file formats, and then aborted before uploading the file.

To upload the data file, click the **UPLOAD** button. File upload progress is displayed both by a thermometer bar at the top of the screen, and with detailed results at the bottom of the screen, both of which are illustrated below. When the upload is complete, simply navigate to another feature of choice using the LaborKey menu at the left.

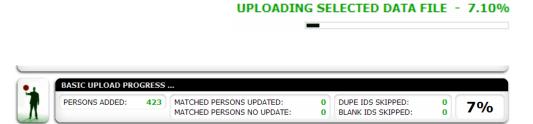

# **Basic Update**

| DATA UPLOADS - basic                                                                         | update                                                      |                                             | 110 P                | <b>4</b> |
|----------------------------------------------------------------------------------------------|-------------------------------------------------------------|---------------------------------------------|----------------------|----------|
| BASIC UPDATE" - defined                                                                      |                                                             |                                             |                      |          |
| <ul> <li>updates user-selected fields for<br/>or state voter id's (for states who</li> </ul> | existing persons in the LaborKey database<br>ere available) | from a selected data file containing mat    | ching unique id's, s | sn's,    |
| <ul> <li>refreshes only fields specified in</li> </ul>                                       | the uploaded data file when the same unit                   | que id (or ssn or state voter id) already e | exists in LaborKey   |          |
| <ul> <li>doesn't add new persons to the I</li> </ul>                                         | aborKey database; records having ids wh                     | iich don't match to ids in the LaborKey da  | atabase are skipped  | ł.       |
| <ul> <li>the selected data file must have</li> </ul>                                         | a UNIQUE ID, SSN, or STATE VOTER ID fi                      | eld, and fields with data to be applied     |                      |          |
|                                                                                              |                                                             |                                             |                      |          |
| TEP 1 • SELECT THE DATA FIL                                                                  | E TO UPLOAD                                                 |                                             |                      |          |
|                                                                                              |                                                             |                                             |                      |          |
| SELECT dBASE (.dbf) FILE                                                                     | SELECT EXCEL (.xls) SPREADSHEET                             | SELECT TAB or COMMA DELIMITED               | (.txt, .tab, .csv)   | FILE     |
|                                                                                              |                                                             |                                             |                      |          |
| C:\DOCUMENTS A                                                                               | ND SETTINGS\OWNER                                           | MY DOCUMENTS CO                             | TEST.DBF             |          |
|                                                                                              |                                                             |                                             |                      |          |
|                                                                                              |                                                             |                                             |                      |          |
|                                                                                              |                                                             |                                             |                      |          |
|                                                                                              |                                                             |                                             | PROCE                | ED       |

The **DATA UPLOADS – basic update** screen is accessed by selecting the **basic update** option under the **DATA UPLOADS** item on the LaborKey menu.

The top module on this screen highlights key points about this upload feature.

The following modules are arranged as upload steps.

# **STEP 1** • SELECT THE DATA FILE TO UPLOAD

In STEP 1, select a data file – a **dBase** (.dbf) file, **Excel** (.xls) spreadsheet, or a **tab or comma delimited** (.txt, .tab, .csv) file.

Click the **PROCEED** button to proceed to the second step on the next screen.

| SELECTED<br>COTEST.DE<br>RECORD CO | F                  |        |        | MAP FIELDS IN THIS COLU     | ИМ             | "UNIQUE_ID" SAMPLE DATA                                                                                                    |
|------------------------------------|--------------------|--------|--------|-----------------------------|----------------|----------------------------------------------------------------------------------------------------|
| SELECT A M                         | ATCH I             | D FIEL | D      | field: UNIQUE_ID            | V              | XX0000000006559<br>XXCTWACT00000752558<br>XXCTWACT00000754292<br>XXCTWACT00000764532<br>XXCTWACT00000764842<br>XXCTWACT00000764984 |
| # FIELD                            | NAME               | ТҮРЕ   | LENGTH | >> SELECT FIELD MAPPING     | < APPLY DATA   |                                                                                                    |
| 001 UNIQU                          | _ID                | С      | 019    | (no field mapping selected) |                | XXCTWACT00000769187<br>XXCTWACT00000770195                                                                                         |
| 002 UNIQ_I                         | CODE               | С      | 014    | (no field mapping selected) |                | XXCTWACT00000770463<br>XXCTWACT00000770464                                                                                         |
| 003 UNIQ_I                         | OCAL               | С      | 016    | (no field mapping selected) | APPLY          | XXACTADD00015875818                                                                                                    |
| 004 MEMBE                          | R_ID               | С      | 017    | (no field mapping selected) | APPLY          | XXCTWACT00043547151<br>XXCTWACT0007R132899                                                                                         |
| 005 NAMEL                          | INE                | С      | 035    | NAMELINE                    | APPLY          | XXCTWACT00106892697                                                                                                    |
| 06 FIRST                           |                    | С      | 017    | FIRST NAME                  | APPLY          | XXCTWACT00106892919<br>XXACTADD00208121309                                                                                         |
| 007 LAST                           |                    | С      | 023    | LAST NAME                   | APPLY          | XXNONMBR100037<br>XXNONMBR100115                                                                                                   |
| 008 BIRTHE                         | ATE                | D      | 008    | BIRTHDATE                   | APPLY          | XXNONMBR100177                                                                                                    |
| 009 ADDRE                          | 5 <b>5_1</b>       | С      | 043    | PRIMARY ADDRESS (123 Main   | n Stre 🗹 APPLY | XXNONMBR100178<br>XXNONMBR100206                                                                                                   |
| 10 ADDRE                           | 5 <mark>5_2</mark> | С      | 029    | SECONDARY ADDRESS (Apt      | ) APPLY        | BH00006810028<br>XXN0NMBR100341<br>XXN0NMBR100342<br>XXN0NMBR100388                                                                |
|                                    |                    |        |        | ILE:<br>character value "1" | ADD NEW FIELD  | AV000105100494                                                                                                    |

**STEP 2** • MAP THE FIELDS IN YOUR SELECTED DATA FILE

In STEP 2, first select the **MATCH ID FIELD** from the field dropdown at the very top. This upload feature requires that the selected data file contain either the **LaborKey unique id** field (not the member id field), the **social security number** field, or the **state voter id** field. Make sure the appropriate checkbox is flagged under the selected match id field.

Map the fields (rows) from the selected data file by clicking on the value in the >> **SELECT FIELD MAPPING** << column. Select the appropriate field in LaborKey from the field dropdown which appears (as illustrated below).

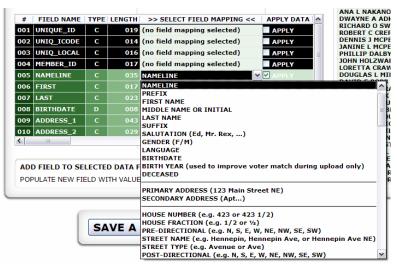

The **ADD FIELD TO SELECTED DATA FILE** option at the bottom of the screen provides a quick and easy way to append a field populated with a specific value. This option can be used to map a value to a user-defined custom field or any standard field in the LaborKey database for the records to be uploaded.

After all the appropriate uploaded file fields are mapped to LaborKey fields in the grid, the **APPLY** checkbox should be flagged for each mapped uploaded field (row) which should be loaded and applied to the LaborKey database. Deselecting the **APPLY** checkbox for a mapped field causes the field to be disregarded.

For more advanced users, there is a hidden feature which provides better control over how field data are actually applied. On the bottom of the field mapping grid is a scroll bar. If you scroll to the right, the field mapping grid is expanded, and the scroll bar disappears. An additional column with the option **APPLY ONLY WHEN NOT EMPTY** is displayed at the right, as illustrated below. By default this option is flagged in every row where the **APPLY** checkbox is flagged, because this is usually the most appropriate option. If an uploaded field is empty for a person, and if the matching person already listed in the LaborKey database already has a value assigned for this field, it is usually not a good idea to replace the existing value with an "empty value". Select the **APPLY ONLY WHEN NOT EMPTY** option for each field where you only wish to apply the uploaded field values which are not empty, to avoid blanking out useful data in the LaborKey database.

| #   | FIELD NAME | ТҮРЕ | LENGTH | >> SELECT FIELD MAPPING <<      | APPLY DATA | APPLY ONLY WHEN FIELD NOT EMPTY |
|-----|------------|------|--------|---------------------------------|------------|---------------------------------|
| 001 | UNIQUE_ID  | С    | 019    | (no field mapping selected) 🛛 🛛 |            | APPLY ONLY WHEN NOT EMPTY       |
| 002 | UNIQ_ICODE | С    | 014    | (no field mapping selected)     | APPLY      | APPLY ONLY WHEN NOT EMPTY       |
| 003 | UNIQ_LOCAL | С    | 016    | (no field mapping selected)     |            | APPLY ONLY WHEN NOT EMPTY       |
| 004 | MEMBER_ID  | С    | 017    | (no field mapping selected)     |            | APPLY ONLY WHEN NOT EMPTY       |
| 005 | NAMELINE   | С    | 035    | NAMELINE                        | APPLY      | APPLY ONLY WHEN NOT EMPTY       |
| 006 | FIRST      | С    | 017    | FIRST NAME                      | APPLY      | APPLY ONLY WHEN NOT EMPTY       |
| 007 | LAST       | С    | 023    | LAST NAME                       | APPLY      | APPLY ONLY WHEN NOT EMPTY       |
| 008 | BIRTHDATE  | D    | 800    | BIRTHDATE                       | APPLY      | APPLY ONLY WHEN NOT EMPTY       |
| 009 | ADDRESS_1  | С    | 043    | PRIMARY ADDRESS (123 Main Stre  | APPLY      | APPLY ONLY WHEN NOT EMPTY       |
| 010 | ADDRESS_2  | С    | 029    | SECONDARY ADDRESS (Apt)         | APPLY      | APPLY ONLY WHEN NOT EMPTY       |
| 011 | CITY       | С    | 022    | CITY                            |            |                                 |

Before uploading the file, you can click the **SAVE A COPY AS** button at the bottom of the screen to save a copy of the selected data file to a file format selected from the file format dropdown. If fields have been added with the **ADD FIELD** ... option, these fields will be included in the saved file copy.

To upload the data file, click the **UPLOAD** button. File upload progress is displayed both by a thermometer bar at the top of the screen, and with detailed results at the bottom of the screen. When the upload is complete, simply navigate to another feature of choice using the LaborKey menu at the left.

# **Best Possible Match**

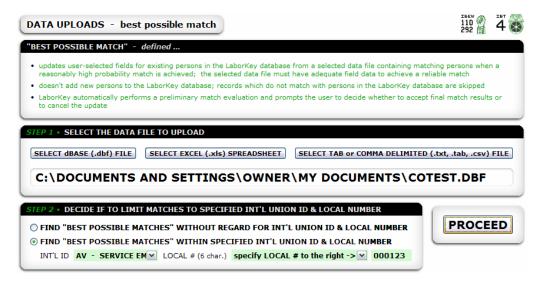

The **DATA UPLOADS** – **best possible match** screen is accessed by selecting the **best match** option under the **DATA UPLOADS** item on the LaborKey menu.

The top module on this screen highlights key points about this upload feature.

The following modules are arranged as upload steps.

### **STEP 1** • SELECT THE DATA FILE TO UPLOAD

In STEP 1, select a data file – a **dBase** (.dbf) file, **Excel** (.xls) spreadsheet, or a **tab or comma delimited** (.txt, .tab, .csv) file.

# **STEP 2** • DECIDE IF TO LIMIT MATCHES TO SPECIFIED INT'L UNION ID & LOCAL NUMBER

STEP 2 appears after selecting a data file in STEP 1, but only for certain configurations of LaborKey. (*Note: If STEP* 2 *does not appear in your configuration of LaborKey*, *and if you wish to activate this configuration option*, *contact LaborKey*. *This option is free*.) If this configuration option has been activated, you can choose if you wish to match the selected data file to the entire LaborKey database, or only within a specific Int'I ID and Local number (or "entity"). If the selected data file to upload is from a specific Local Union, it would usually be best to only match the data within the Int'I ID and Local number representing this Union Local.

Click the **PROCEED** button to proceed to the final step on the next screen.

| co  | ECTED DATA F  |        |          | MAP FIELDS IN THIS COLUMN     |               | "UNIQUE_ID" SAMPLE DA                      | TA |
|-----|---------------|--------|----------|-------------------------------|---------------|--------------------------------------------|----|
| #   | FIELD NAME    | ТҮРЕ   | LENGTH   | >> SELECT FIELD MAPPING <<    |               | XX00000000006559                           | ^  |
| 01  | UNIQUE_ID     | С      | 019      | (no field mapping selected)   | APPLY         | XXCTWACT00000752558<br>XXCTWACT00000754292 |    |
| 02  | UNIQ_ICODE    | С      |          | (no field mapping selected)   | APPLY         | XXCTWACT00000764532<br>XXCTWACT00000764842 |    |
| 03  | UNIQ_LOCAL    | С      | 016      | (no field mapping selected)   | APPLY         | XXCTWACT00000764984                        | Ξ  |
| 04  | MEMBER_ID     | С      | 017      | (no field mapping selected)   | APPLY         | XXCTWACT00000767148<br>XXCTWACT00000769009 |    |
| 05  | NAMELINE      | С      | 035      | NAMELINE                      | APPLY         | XXCTWACT00000769187                        |    |
| 06  | FIRST         | С      | 017      | FIRST NAME                    | APPLY         | XXCTWACT00000770195<br>XXCTWACT00000770463 |    |
| 07  | LAST          | С      | 023      | LAST NAME                     |               | XXCTWACT00000770463                        |    |
| 08  | BIRTHDATE     | D      | 008      | BIRTHDATE                     |               | XXACTADD00015875818<br>XXCTWACT00043547151 |    |
| 09  | ADDRESS 1     | c      | 043      | PRIMARY ADDRESS (123 Main Str |               | XXCTWACT0007R132899                        |    |
|     | ADDRESS 2     | c      |          | SECONDARY ADDRESS (Apt)       |               | XXCTWACT00106892697<br>XXCTWACT00106892919 |    |
|     |               |        |          |                               |               | XXACTADD00208121309                        |    |
|     | СІТҮ          | С      | 022      | СІТҮ                          | APPLY         | XXNONMBR100037<br>XXNONMBR100115           |    |
| 12  | STATE         | С      |          | STATE (any format incl. FIPS) | APPLY         | XXNONMBR100113                             |    |
|     | ZIP           | С      | 016      | ZIP (min. 5 digits)           | APPLY         | XXNONMBR100178<br>XXNONMBR100206           |    |
| 14  | PHONE_HOME    | С      | 015      | HOME PHONE                    | APPLY         | BH00006810028                              |    |
| 1   |               |        |          |                               | >             | XXNONMBR100341                             |    |
|     |               |        |          |                               |               | XXNONMBR100342<br>XXNONMBR100388           |    |
|     |               |        |          |                               |               | XXNONMBR100483                             |    |
| ADE | D FIELD TO SE | LECTE  | D DATA F | ILE:                          | ADD NEW FIELD | XXNONMBR100485<br>AV000105100494           |    |
| POP | ULATE NEW FI  | ELD WI | TH VALUE | character value "1"           | ×             | AV000105100563                             | ~  |
|     |               |        |          |                               |               |                                            |    |

# **STEP 3** (or 2) • MAP THE FIELDS IN YOUR SELECTED DATA FILE

In this final step, map the fields (rows) from the selected data file by clicking on the value in the **>> SELECT FIELD MAPPING <<** column. Select the appropriate field in LaborKey from the field dropdown which appears.

The **ADD FIELD TO SELECTED DATA FILE** option at the bottom of the screen provides a quick and easy way to append a field populated with a specific value. This option can be used to map a value to a user-defined custom field or any standard field in the LaborKey database for the records to be uploaded.

After all the appropriate uploaded file fields are mapped to LaborKey fields in the grid, the **APPLY** checkbox should be flagged for each mapped uploaded field (row) which should be loaded and applied to the LaborKey database. Deselecting the **APPLY** checkbox for a mapped field prevents the mapped field from being applied to the LaborKey database, but it does not prevent the field from contributing to a successful person match.

**Important!** In this upload feature, it is very important to map **ALL** upload data file fields which might help contribute to a match with a person in the LaborKey database, even if the fields should not be actually loaded and applied in the LaborKey database. Simply deselect the **APPLY** option for any field which is mapped, but which should NOT be applied in the LaborKey database. For more advanced users, there is a hidden feature which provides better control over how field data are actually applied. On the bottom of the field mapping grid is a scroll bar. If you scroll to the right, the field mapping grid is expanded, and the scroll bar disappears. An additional column with the option **APPLY ONLY WHEN NOT EMPTY** is displayed at the right, as illustrated below. By default this option is flagged in every row where the **APPLY** checkbox is flagged, because this is usually the most appropriate option. If an uploaded field is empty for a person, and if the matching person already listed in the LaborKey database already has a value assigned for this field, it is usually not a good idea to replace the existing value with an "empty value". Select the **APPLY ONLY WHEN NOT EMPTY** option for each field where you only wish to apply the uploaded field values which are not empty, to avoid blanking out useful data in the LaborKey database.

| #   | FIELD NAME | TYPE | LENGTH | >> SELECT FIELD MAPPING <<     | APPLY DATA | APPLY ONLY WHEN FIELD NOT EMPTY | 1 |
|-----|------------|------|--------|--------------------------------|------------|---------------------------------|---|
| 001 | UNIQUE_ID  | С    | 019    | (no field mapping selected)    |            | APPLY ONLY WHEN NOT EMPTY       |   |
| 002 | UNIQ_ICODE | С    | 014    | (no field mapping selected)    |            | APPLY ONLY WHEN NOT EMPTY       |   |
| 003 | UNIQ_LOCAL | С    | 016    | (no field mapping selected)    | APPLY      | APPLY ONLY WHEN NOT EMPTY       |   |
| 004 | MEMBER_ID  | С    | 017    | (no field mapping selected)    |            | APPLY ONLY WHEN NOT EMPTY       |   |
| 005 | NAMELINE   | С    | 035    | NAMELINE                       | APPLY      | APPLY ONLY WHEN NOT EMPTY       |   |
| 006 | FIRST      | С    | 017    | FIRST NAME                     | APPLY      | APPLY ONLY WHEN NOT EMPTY       |   |
| 007 | LAST       | С    | 023    | LAST NAME                      | APPLY      | APPLY ONLY WHEN NOT EMPTY       | Ľ |
| 008 | BIRTHDATE  | D    | 800    | BIRTHDATE                      | APPLY      | APPLY ONLY WHEN NOT EMPTY       |   |
| 009 | ADDRESS_1  | С    | 043    | PRIMARY ADDRESS (123 Main Stre | APPLY      | APPLY ONLY WHEN NOT EMPTY       |   |
| 010 | ADDRESS_2  | С    | 029    | SECONDARY ADDRESS (Apt)        | APPLY      | APPLY ONLY WHEN NOT EMPTY       |   |
| 011 | CITY       | С    | 022    | CITY                           |            | APPLY ONLY WHEN NOT EMPTY       | 1 |

Before uploading the file, you can click the **SAVE A COPY AS** button at the bottom of the screen to save a copy of the selected data file to a file format selected from the file format dropdown. If fields have been added with the **ADD FIELD** ... option, these fields will be included in the saved file copy.

To upload the data file, click the **UPLOAD** button. File upload progress is displayed both by a thermometer bar at the top of the screen, and with detailed results at the bottom of the screen. When the upload is complete, simply navigate to another feature of choice using the LaborKey menu at the left.

# **Organizing Target Load**

| ORGANIZ                                                                                                    | ZING TA                          | RGET LOAD                                                | " - defined                                                                                                    |                                                                         |                                                                       |                                                                        |                                                 |     |
|----------------------------------------------------------------------------------------------------|----------------------------------|----------------------------------------------------------|----------------------------------------------------------------------------------------------------|-------------------------------------------------------------------------|-----------------------------------------------------------------------|------------------------------------------------------------------------|-------------------------------------------------|-----|
| the user<br>this feat<br>the selec                                                                          | must sp<br>ure acce<br>cted targ | ecify a list of p<br>pts possible m<br>jet data file mu  | ey where names and ot<br>postal zip codes (min. 1<br>latches even when the r<br>ust have at least a parti<br>LaborKey database is a | , max. 60) in order b<br>matches are not very<br>al name; the reliabili | y distance from an o<br>reliable (taking the<br>cy of resultant match | organizing target loca<br>first match found wit<br>es depends on the a | ntion (such as a WalM<br>hin the zip code list) |     |
| TEP 1 • S                                                                                                   | SELECT                           | THE DATA F                                               | ILE TO UPLOAD                                                                                                    |                                                                         |                                                                       |                                                                        |                                                 |     |
| SELECT o                                                                                                    | dBASE (                          | .dbf) FILE                                               | SELECT EXCEL (.xls                                                                                                    | s) SPREADSHEET                                                          | SELECT TAB or 0                                                       | OMMA DELIMITED                                                         | (.txt, .tab, .csv) F                            | ILE |
|                                                                                                    |                                  |                                                          |                                                                                                    |                                                                         |                                                                       | \C                                                                     | OTEST2.DE                                       | RF  |
|                                                                                                    |                                  |                                                          |                                                                                                    |                                                                         |                                                                       |                                                                        |                                                 |     |
|                                                                                                    |                                  |                                                          |                                                                                                    |                                                                         |                                                                       |                                                                        |                                                 | _   |
| TEP 2 • 5                                                                                                   | SPECIF                           | Y A LIST OF                                              | ZIP CODES IN ORDI                                                                                                    | ER BY DISTANCE F                                                        | ROM TARGET (E.                                                        | G. WALMART)                                                            |                                                 | _   |
| _                                                                                                    |                                  | _                                                        |                                                                                                    |                                                                         | _                                                                     |                                                                        | ZIP 55                                          |     |
| ZIP 01 8                                                                                                    | 80227                            | ZIP 10                                                   | ZIP 19                                                                                                    | ER BY DISTANCE F<br>ZIP 28<br>ZIP 29                                    | ROM TARGET (E.C<br>ZIP 37<br>ZIP 38                                   | G. WALMART)<br>ZIP 46<br>ZIP 47                                        | ZIP 55<br>ZIP 56                                |     |
| ZIP 01 8<br>ZIP 02 8                                                                                        | 30227<br>30228                   | _                                                        |                                                                                                    | ZIP 28                                                                  | ZIP 37                                                                | ZIP 46                                                                 |                                                 |     |
| _                                                                                                    | 30227<br>30228                   | ZIP 10<br>ZIP 11                                         | ZIP 19<br>ZIP 20                                                                                                    | ZIP 28<br>ZIP 29                                                        | ZIP 37<br>ZIP 38                                                      | ZIP 46<br>ZIP 47                                                       | ZIP 56                                          |     |
| 21P 01 8<br>21P 02 8<br>21P 03 8<br>21P 04                                                                  | 30227<br>30228                   | ZIP 10<br>ZIP 11<br>ZIP 12                               | ZIP 19<br>ZIP 20<br>ZIP 21                                                                                                    | ZIP 28<br>ZIP 29<br>ZIP 30                                              | ZIP 37<br>ZIP 38<br>ZIP 39                                            | ZIP 46<br>ZIP 47<br>ZIP 48                                             | ZIP 56<br>ZIP 57                                |     |
| ZIP 01     8       ZIP 02     8       ZIP 03     8       ZIP 04     7       ZIP 05     7                    | 30227<br>30228                   | ZIP 10<br>ZIP 11<br>ZIP 12<br>ZIP 13                     | ZIP 19<br>ZIP 20<br>ZIP 21<br>ZIP 22                                                                                                | ZIP 28<br>ZIP 29<br>ZIP 30<br>ZIP 31                                    | ZIP 37<br>ZIP 38<br>ZIP 39<br>ZIP 40                                  | ZIP 46<br>ZIP 47<br>ZIP 48<br>ZIP 49                                   | ZIP 56<br>ZIP 57<br>ZIP 58                      |     |
| 21P 01     8       21P 02     8       21P 03     8       21P 04     1       21P 05     1       21P 06     1 | 30227<br>30228                   | ZIP 10<br>ZIP 11<br>ZIP 12<br>ZIP 13<br>ZIP 14           | ZIP 19<br>ZIP 20<br>ZIP 21<br>ZIP 22<br>ZIP 23                                                                                      | ZIP 28<br>ZIP 29<br>ZIP 30<br>ZIP 31<br>ZIP 32                          | ZIP 37<br>ZIP 38<br>ZIP 39<br>ZIP 40<br>ZIP 41                        | ZIP 46<br>ZIP 47<br>ZIP 48<br>ZIP 49<br>ZIP 50                         | ZIP 56<br>ZIP 57<br>ZIP 58<br>ZIP 59            |     |
| ZIP 01 8<br>ZIP 02 8<br>ZIP 03 8                                                                            | 30227<br>30228                   | ZIP 10<br>ZIP 11<br>ZIP 12<br>ZIP 13<br>ZIP 14<br>ZIP 15 | ZIP 19<br>ZIP 20<br>ZIP 21<br>ZIP 22<br>ZIP 23<br>ZIP 24                                                                            | ZIP 28<br>ZIP 29<br>ZIP 30<br>ZIP 31<br>ZIP 32<br>ZIP 33                | ZIP 37<br>ZIP 38<br>ZIP 39<br>ZIP 40<br>ZIP 41<br>ZIP 42              | ZIP 46<br>ZIP 47<br>ZIP 48<br>ZIP 49<br>ZIP 50<br>ZIP 51               | ZIP 56<br>ZIP 57<br>ZIP 58<br>ZIP 59            |     |

The **DATA UPLOADS – organizing target load** screen is accessed by selecting the **target load** option under the **DATA UPLOADS** item on the LaborKey menu.

The top module on this screen highlights key points about this upload feature.

All following modules are arranged as upload steps.

## **STEP 1** • SELECT THE DATA FILE TO UPLOAD

In STEP 1, select a data file – a **dBase** (.dbf) file, **Excel** (.xls) spreadsheet, or a **tab or comma delimited** (.txt, .tab, .csv) file. If all you have is a handwritten list of names and potentially other useful information, simply type the information in an Excel spreadsheet, using columns for data types and rows for persons, and then save and close the spreadsheet. Select this spreadsheet in STEP 1. The selected data file is not the primary data file which will be applied to the LaborKey database. The available information in this data file will be matched against more complete voter registration records, and the first matching voter record for each person will be uploaded into the LaborKey database. Any data fields included in the selected data file which are not available in the statewide registered voter file will be applied along with the uploaded voter record.

# **STEP 2** • SPECIFY A LIST OF ZIP CODES IN ORDER BY DISTANCE FROM THE ORGANIZING TARGET (e.g. A WALMART STORE)

In STEP 2, specify a list of zip codes beginning with the zip code closest to the organizing target, and ending with the zip code furthest from the target. The idea is to select zip codes where employees of a targeted employer would likely or potentially live, assuming that at least a good number of employees would choose a place of work within a reasonable distance from their place of residence. (This feature would not be useful when targeting airline pilots.) If this feature would be used to find matching persons from an entire statewide voter file, the results would be incredibly unreliable, because person names can be very common, and sketchy lists of employees for a target tend to include very little information which can be used for matching, and the information available is often unreliable itself. This feature will search the voter file zip code by zip code, and it will always take the first OK match found in the zip code listed nearest the beginning of the zip code list. The longer the zip code list, the less reliable the results will be. Therefore, it is important to strike a balance, capturing enough zip codes to build an adequate list, but avoiding zip codes further from the target where employees would be less likely to live.

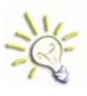

**Tip:** If you would like to enter a series of zip codes in numeric order, type the lowest zip code number first, and then right-click on each subsequent zip code position, and zip codes will appear in sequence. Normally, you would not want to do this, because it is best to enter zip codes in order by distance from the organizing target. This trick is useful when you are short for time.

# **STEP 3** • SPECIFY THE INT'L UNION ID & LOCAL NUMBER

STEP 3 appears only for certain configurations of LaborKey. (*Note:* If STEP 3 does not appear in your configuration of LaborKey, and if you wish to activate this configuration option, contact LaborKey. This option is free.) If this configuration option has been activated, you should specify an Int'I ID and Local number (or "entity"). The Int'I ID "**XX**" for **extraneous** is included as an option for all non-Union data uploads. In the illustration above, the values "**XX**" and "**WALMRT**" have been entered in STEP 3. By specifying a unique combination of values in this step, the persons uploaded will be very easy to identify with a profile for easy data management. In this way, these uploaded targets will not become lost within the LaborKey membership database.

Click the **PROCEED** button to proceed to the final step on the next screen.

| сот | ECTED DATA F<br>EST2.DBF<br>ORD COUNT: 1 |        |          | MAP FIELDS IN THIS COLUMN      | I             | "NAMELINE" SAMPLE DAT                     | Α |
|-----|------------------------------------------|--------|----------|--------------------------------|---------------|-------------------------------------------|---|
| #   | FIELD NAME                               | TYPE   | LENGTH   | >> SELECT FIELD MAPPING <<     |               | JASON L BREHM                             | ^ |
| 01  | UNIQUE_ID                                | С      | 019      | (no field mapping selected)    | APPLY         | DANIEL J CRANE<br>CONSTANT BROWN          |   |
| 02  | UNIQ_ICODE                               | С      | 014      | (no field mapping selected)    | APPLY         | DWAYNE A ADKINS                           |   |
| 03  | UNIQ_LOCAL                               | С      | 016      | (no field mapping selected)    | APPLY         | ROBERT C CREPEAU<br>DENNIS J MCPEEK       | Ξ |
| 04  | MEMBER_ID                                | С      | 017      | (no field mapping selected)    | APPLY         | JANINE L MCPEEK<br>LORETTA CRAWFORD       |   |
| 05  | NAMELINE                                 | С      | 035      | NAMELINE                       | APPLY         | ELTON T STROUD                            |   |
| 06  | FIRST                                    | С      | 017      | FIRST NAME                     | APPLY         | JUDITH K CORNISH<br>MICHELLE FOUST        |   |
| 07  | LAST                                     | С      | 023      | LAST NAME                      | APPLY         | JOSEPH H KRANTZ<br>DANIEL JEFFERY         |   |
| 08  | BIRTHDATE                                | D      | 008      | BIRTHDATE                      | APPLY         | KATHERINE M JONES                         |   |
| -   | ADDRESS_1                                | С      |          | PRIMARY ADDRESS (123 Main Stre | APPLY         | SYLVIA I KLINE<br>TONY R MARTINEZ         |   |
| _   | ADDRESS_2                                | С      |          | SECONDARY ADDRESS (Apt)        | APPLY         | KIMBER L MCARTHUR<br>NEIL E MILLS         |   |
| _   | СІТҮ                                     | С      |          | CITY                           | APPLY         | MARIAN LOEFFLER                           |   |
| 12  | STATE                                    | С      | 009      | STATE (any format incl. FIPS)  | APPLY         | RONALD K MCDONNELL<br>STEPHEN K MCDONNELL |   |
| 13  |                                          | С      | 016      | ZIP (min. 5 digits)            |               | WALLACE E FARIS<br>EVERETT W CARLSON      |   |
| 14  | PHONE_HOME                               | С      | 015      | HOME PHONE                     |               | HARRY A KUBACKI                           |   |
| 1   | ш                                        |        |          |                                | >             | STEFAN PACHER<br>MANUEL TRUJILLO          |   |
|     |                                          |        |          |                                |               | NIKOLAY ZENIUK<br>YEON O YOO              |   |
| ADD | FIELD TO SE                              | LECTE  | D DATA F | ILE:                           | ADD NEW FIELD | VICTOR A NEIBERGER                        |   |
| орі | ULATE NEW FIE                            | ELD WI | TH VALUE | character value "1"            | ~             | BILLY G WHEELER<br>GERARD C DAUBERMAN     | ~ |
| -   |                                          |        |          |                                |               | (                                         |   |

# **STEP 4** (or 3) • MAP THE FIELDS IN YOUR SELECTED DATA FILE

This final step is very similar to the final step of the **Best Possible Match** upload feature, except that in the Best Possible Match feature, records are matched against the LaborKey database, and in this feature, records are matched against an entire statewide registered voter file.

In the illustration above, you can see that many fields can be included in the selected data file, even though this feature was designed with simple sketchy employee lists in mind. The more person identifiers available in the selected data file, the more reliable the final match results will be.

In this final step, map the fields (rows) from the selected data file by clicking on the value in the >> **SELECT FIELD MAPPING <<** column. Select the appropriate field type from the field type dropdown which appears.

The **ADD FIELD TO SELECTED DATA FILE** option at the bottom of the screen provides a quick and easy way to append a field populated with a specific value. This option can be used to map a value to a user-defined custom field or any standard field in the LaborKey database for the records to be uploaded. After all the appropriate uploaded file fields are mapped to field types in the grid, the **APPLY** checkbox should be flagged for each mapped uploaded field (row) which should be loaded and applied to the LaborKey database. Deselecting the **APPLY** checkbox for a mapped field prevents the mapped field from being applied to the LaborKey database, but it does not prevent the field from contributing to a successful registered voter match.

**Important!** In this upload feature, it is very important to map **ALL** upload data file fields which might help contribute to a match with a registered voter in the statewide registration voter file, even if the fields should not be actually loaded and applied in the LaborKey database. Simply deselect the **APPLY** option for any field which is mapped, but which should NOT be applied in the LaborKey database.

Before uploading the file, you can click the **SAVE A COPY AS** button at the bottom of the screen to save a copy of the selected data file to a file format selected from the file format dropdown. If fields have been added with the **ADD FIELD** ... option, these fields will be included in the saved file copy.

To upload the data file, click the **UPLOAD** button. File upload progress is displayed both by a thermometer bar at the top of the screen, and with detailed results at the bottom of the screen. When the upload is complete, simply navigate to another feature of choice using the LaborKey menu at the left.

# **Household Fill**

| DATA UPLOADS - household fill                                                                                                    |                                                                                                    | ŀ |
|----------------------------------------------------------------------------------------------------|----------------------------------------------------------------------------------------------------|---|
| "HOUSEHOLD FILL" - defined                                                                                                    |                                                                                                    |   |
| <ul> <li>this feature does not load registered voters</li> <li>this feature assigns a new unique member<br/>assigns the value "H" to the [PERSONTYPE]</li> </ul> | abase where the voters live in the same households as specified selections of members<br>s where the voters match with persons already listed in the LaborKey database<br>id to each voter added, assigns the value "NM" (Non-Member) to the [SOURCECODE] field,<br>field, assigns the value "HOUSE" to the [TYPE] field, and assigns the Int'l Union ID and Local :<br>lable for at least one Union member listed in LaborKey database in the same household | ŧ |
| STEP 1 → SELECT PERSONS IN LABORKE<br>selection profile or profile set ∉1:<br>MN SENATE 52 (profile) M Neg.<br>profile or profile set ∉2;                        | Y DATABASE TO WHICH VOTERS IN THE SAME HOUSEHOLD SHOULD BE ADDED<br>1,512 PERSONS (NOT "NON-MEMBERS IN HOUSEHOLD") ARE SELECTED                                                                                                    |   |
| OR AND ANOKA COUNTY C. Neg.                                                                                                    |                                                                                                    |   |
| ADVANCED                                                                                                    |                                                                                                    |   |

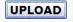

The **DATA UPLOADS – household fill** screen is accessed by selecting the **household fill** option under the **DATA UPLOADS** item on the LaborKey menu.

The top module on this screen highlights key points about this upload feature.

There is only one step to upload registered voters to the LaborKey database where the voters live in the same households as specified selections of members. Under **STEP1 – SELECT PERSONS ...**, select persons in the LaborKey database for which you would like to upload all registered voters who live in the same households, but who do not match with persons already listed in the LaborKey database. Click the **UPLOAD** button to upload these non-Union persons living in Union households.

Upload progress is displayed at the top and bottom of the screen, as is illustrated below.

| DATA UPLOADS - household fill                                                                                                    | HOUSEHOLD FILL IN PROGRESS - 57.80% (remain: 51 seconds                                                                                                    |
|----------------------------------------------------------------------------------------------------|----------------------------------------------------------------------------------------------------|
| "HOUSEHOLD FILL" - defined                                                                                                    |                                                                                                    |
| <ul> <li>this feature does not load registered voters whe</li> <li>this feature assigns a new unique member id to<br/>assigns the value "H" to the [PERSONTYPE] field</li> </ul> | a where the voters live in the same households as specified selections of members<br>re the voters match with persons already listed in the LaborKey database<br>each voter added, assigns the value "NM" (Non-Member) to the [SOURCECODE] field,<br>, assigns the value "HOUSE" to the [TYPE] field, and assigns the Int'l Union ID and Local #<br>for at least one Union member listed in LaborKey database in the same household |
| selection profile or profile set #1:                                                                                                    | ATABASE TO WHICH VOTERS IN THE SAME HOUSEHOLD SHOULD BE ADDED<br>,512 PERSONS (NOT "NON-MEMBERS IN HOUSEHOLD") ARE SELECTED                                                                                                    |
| 1                                                                                                    | "HOUSEHOLD FILL" PROGRESS<br>PERSONS IN LABORKEY COMPARED: 874<br>"NON-MEMBERS IN HOUSEHOLD" ADDED: 1,487 57%                                                                                                    |

# **Using Upload Features in Combination**

This subtopic only applies to more advanced users.

The upload features described in this section can be used together in combination to accomplish sophisticated data management tasks. The scenarios are endless.

The best way to become comfortable handling more complicated upload problems is to use the individual upload features a number of times to gain familiarity with the capabilities of these features, and to request assistance with complex tasks as they arise.

The following typical scenario is a good example of how these features can be used together.

### **EXAMPLE** – loading a precinct caucus attendee list

Let's assume that you have a data file with all the attendees at a precinct caucus. You need to accomplish two tasks. First, you would like to flag your members who have attended. Second, you would like to upload all remaining precinct caucus attendees into your LaborKey database.

**Step 1 – flagging Union members who have attended:** Using the **Best Possible Match** feature, you would select the data file, map the data fields, add a field with the value TRUE *(at the bottom of the second upload screen)*, map the new field to a custom field indicating "precinct caucus attendee", and click UPLOAD to begin the upload. The software would tell you how many persons match and how many don't before actually beginning the upload. Before uploading the data, you would be asked if you would like to save the non-matching persons to a data file. You would do so, and you would save these non-matching persons to a data file with a file name that you remember. Then you would allow the upload to complete.

Step 2 – uploading precinct caucus attendees who did not match Union members: Using the <u>Basic Upload</u> feature, you would select the file you saved in Step 1 containing non-matching persons. You would map the fields. Again, you would add a field with the value TRUE (at the bottom of the second upload screen) and map this field to a custom field indicating "precinct caucus attendee". Finally, you would click the UPLOAD button to begin the last upload.

This example may seem confusing, but after using these upload features for awhile, this sort of task can become routine.

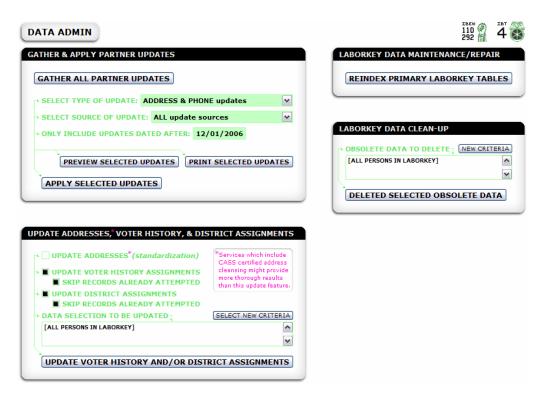

The **DATA ADMIN** screen is accessed by selecting the **DATA ADMIN** item on the LaborKey menu.

This screen is similar to the **DATA TASKS** screen. On the DATA TASKS screen, routine tasks are performed which facilitate the flow of data (1) between membership databases and the LaborKey database and (2) between configured LaborKey "partners". The **DATA ADMIN** screen is used to perform additional data management tasks which might not be so routine, but which are equally important. These tasks are organized within modules on the screen, and these modules are described below.

# **GATHER & APPLY PARTNER UPDATES:**

This module is often overlooked by locals and state councils. Any local or council which is configured to submit data up to labor councils or their international office can also automatically gather updates back into the local LaborKey database. These updates are never automatically applied by LaborKey. Clicking the button **GATHER ALL PARTNER UPDATES** does not apply any data – it merely logs the available updates locally so that LaborKey can produce reports listing the gathered updates, and so that the user can apply selected updates by clicking the button **APPLY SELECTED UPDATES** illustrated above.

Updates can be reported and applied by **TYPE OF UPDATE**, **SOURCE OF UPDATE**, and updates can be limited to only those updates made after a certain date.

## UPDATE ADDRESSES, VOTER HISTORY, & DISTRICT ASSIGNMENTS:

This is a convenient feature where all three tasks can be performed at the same time.

**Important!** Typically you should NOT run the **UPDATE ADDRESSES** option, because it runs very slow. This option standardizes addresses, and even assigns zip+4 where missing, but it is not a critical task, and running it once every few months is more than adequate.

Under **UPDATE VOTER HISTORY ASSIGNMENTS** and **UPDATE DISTRICT ASSSIGNMENTS** you should generally leave the **SKIP RECORDS ALREADY ATTEMPTED** option checked. LaborKey version 4.0 tracks if voter history assignments and district assignments have already been attempted with the current personal contact and demographic data listed for each person, and with the current loaded voter and district file data. This is a huge time saver. The software quickly skips by all records where the information has not changed, making assignments go much faster. However, if you ever feel that the software is skipping through too quickly, and if you would like to force the software to reattempt matches for the entire file, simply deselect the **SKIP RECORDS ...** options, and the software will reattempt voter history and district assignments for the selected membership data.

## LABORKEY DATA MAINTENANCE / REPAIR:

The **REINDEX PRIMARY LABORKEY TABLES** button should be clicked to reindex the LaborKey tables if the software ever appears to function incorrectly. On occasion a computer system might shut down improperly while necessary "index tags" are being written by the system. This causes a data file's index file to become corrupt. All the user needs to know is that this feature can repair the data files when they become damaged.

# LABORKEY DATA CLEAN-UP:

In this module you can select and delete obsolete data which should be removed. Click the **NEW CRITERIA** button to access a data selection screen where you can select the appropriate records to remove. Click the **DELETE SELECTED OBSOLETE DATA** button to permanently delete the obsolete data.